# Manual de la herramienta GESTOR

# Centros de formación

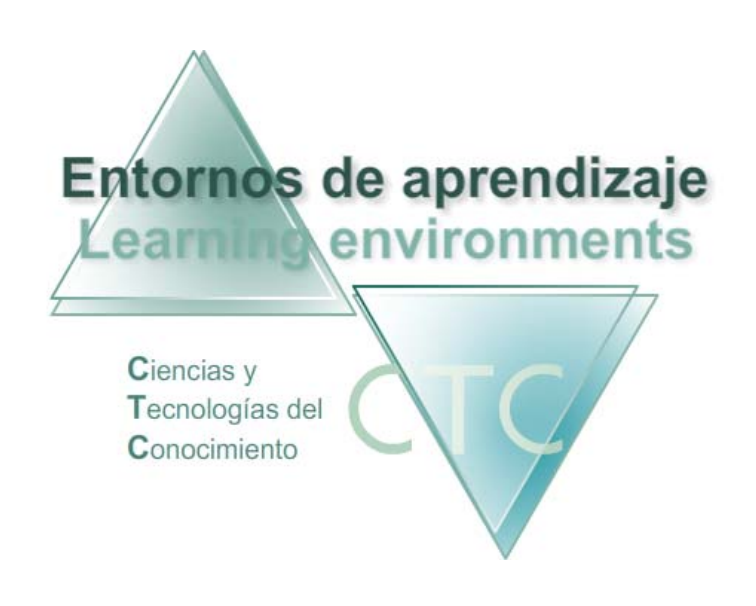

www.entornosdeaprendizaje.com www.itenm.com Tel. 965 42 24 13

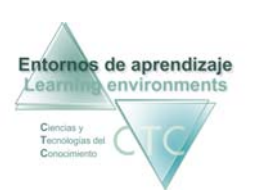

# Introducción

Entornos de Aprendizaje C.T.C (Ciencias y Tecnologías del Conocimiento) propician el desarrollo de acciones formativas en Internet, proporcionando:

- Soporte tecnológico en la generación, presentación y configuración de los contenidos.
- Soporte tecnológico en la administración de personas y centros participantes en la acción.
- Gestión inteligente de los procesos de aprendizaje aplicando técnicas de I. A. permitiendo la configuración de estilos.

El perfil Gestor de plataforma cumple en los Entornos de Aprendizaje la función de dar de alta, gestionar y administrar los diferentes participantes: estudiantes (distribución en grupos), tutores y autores de contenido.

Para entrar en la plataforma bajo este perfil, el usuario deberá escribir en el navegador la siguiente dirección de Internet:

# www.entornosdeaprendizaje.com

A continuación elegirá Simulador Pedagógico Configurable. Centros de formación pulsando sobre el enlace correspondiente.

En la pantalla del entorno elegido pulsará sobre el perfil Gestor de plataforma.

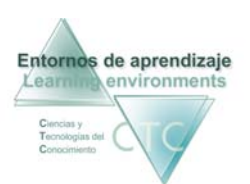

# ÍNDICE

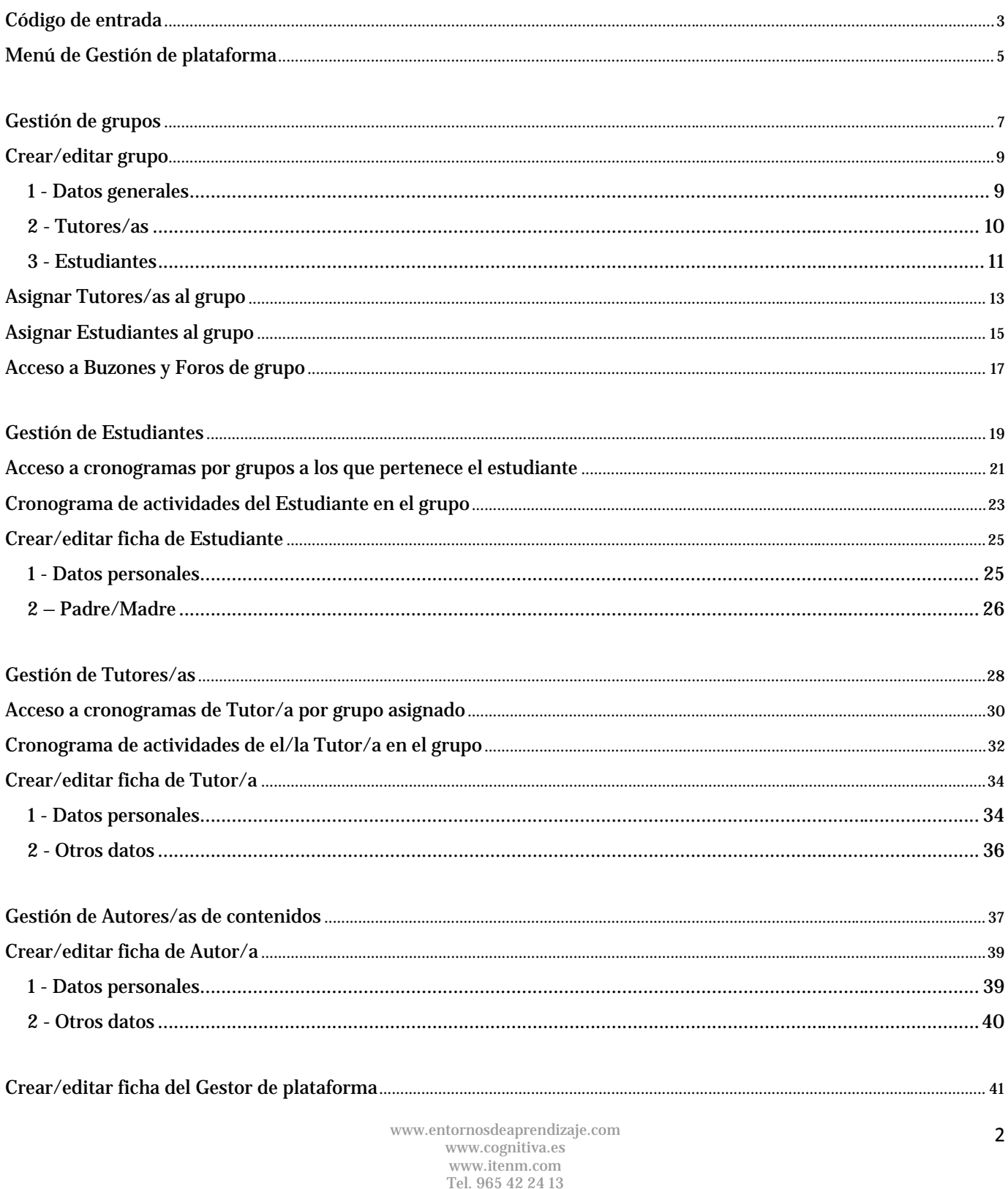

<span id="page-3-0"></span>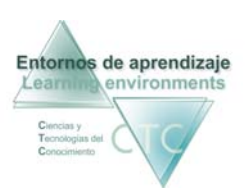

# Código de entrada

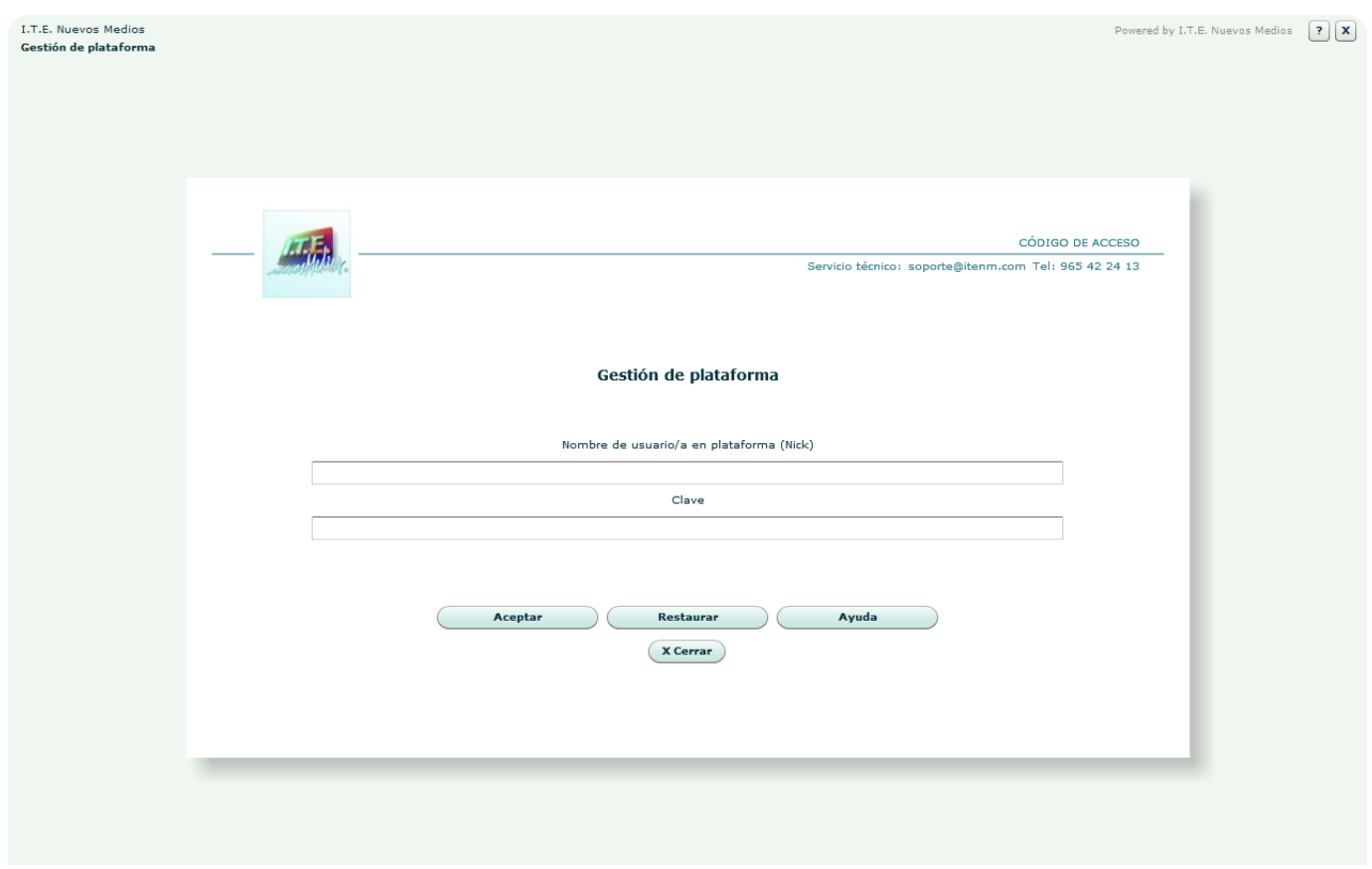

Es la pantalla en la que se deberá introducir los datos para acceder a las funciones de gestión de la plataforma:

• Nombre:

Se deberá escribir el identificador (Nick) de Gestor de plataforma.

El Nick (que significa alias o mote) servirá para identificase en la pantalla de entrada y en el uso del Foro o Buzón. Para que cumpla su función de utilidad en Internet será conveniente que no contenga demasiados caracteres.

**Clave:** 

Se deberá escribir la clave de acceso, asegurándose de que se usan las letras mayúsculas y minúsculas correctas.

Entornos de aprendizaje CTC Manual de la herramienta Gestor

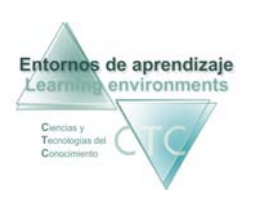

Centros de formación y clínicos

#### **Botones:**

**Aceptar:** 

Permite el acceso si los datos introducidos son correctos. En caso contrario se notificará si el identificador o la clave es incorrecta.

- **Restaurar:** Vacía los campos Nombre y Clave.
- Ayuda:

Solicita la cuenta de correo registrada en la ficha del Gestor. Si el sistema comprueba que es correcta enviará automáticamente a dicha cuenta los datos de acceso. Pinchando aparece el botón Recordar datos de acceso.

• Cerrar:

Abandona el perfil Gestor de plataforma.

\*\*\*\*\*\*\*\*\*\*\*\*\*\*\*\*\*\*\*\*\*\*\*\*\*\*\*\*

<span id="page-5-0"></span>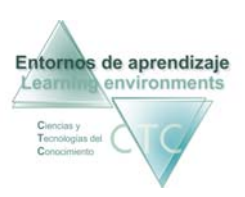

# Menú de Gestión de plataforma

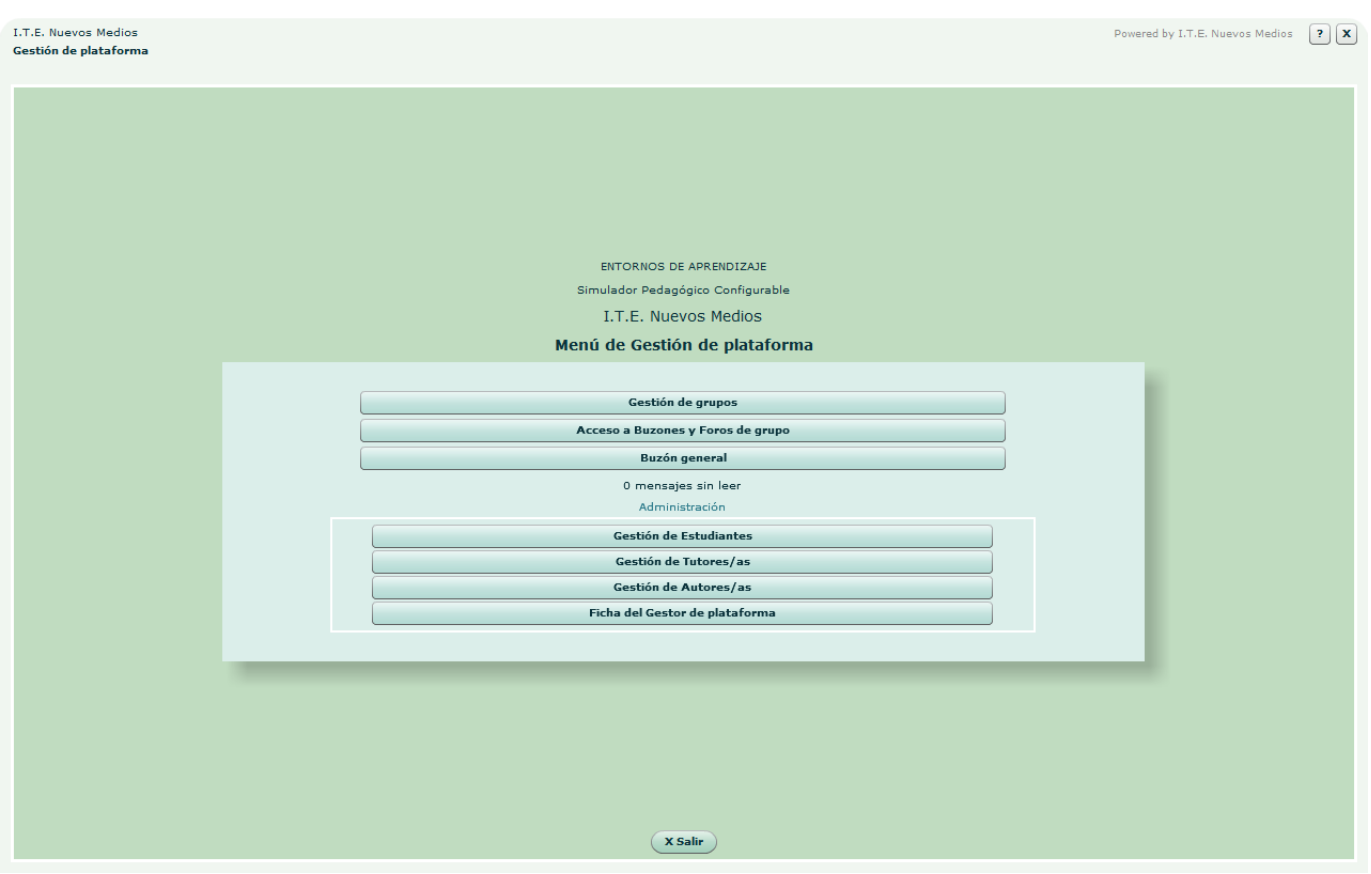

Presenta el Menú principal con los enlaces que dan acceso a las diversas funciones del Gestor.

**Botones:**

- Gestión de grupos**:** Da acceso a la pantalla inicial de la Gestión de grupos.
- Acceso a Buzones y Foros de grupo: Da acceso a los distintos buzones y foros de cada grupo.
- **Buzón General:** Da acceso al general de la plataforma.

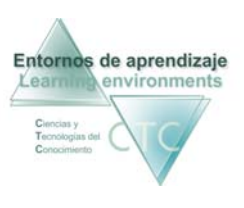

*Administración:* 

- Gestión de Estudiantes**:** Proporciona acceso a la lista y gestión de Estudiantes en la plataforma (altas, bajas, grupos, fichas...)
- Gestión de Tutores/as**:** Da acceso a la lista y gestión de Tutores en la plataforma.
- Gestión de Autores/as de Objetos de contenido: Da acceso a la lista y gestión de Autores de contenido en la plataforma.
- Ficha del Gestor de la plataforma**:** Presenta los datos del Gestor de la plataforma.
- Salir. Cierra la pantalla del Menú del Gestor.

\*\*\*\*\*\*\*\*\*\*\*\*\*\*\*\*\*\*\*\*\*\*\*\*\*\*

<span id="page-7-0"></span>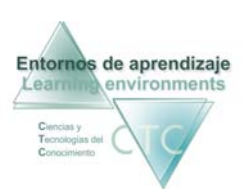

# Gestión de grupos

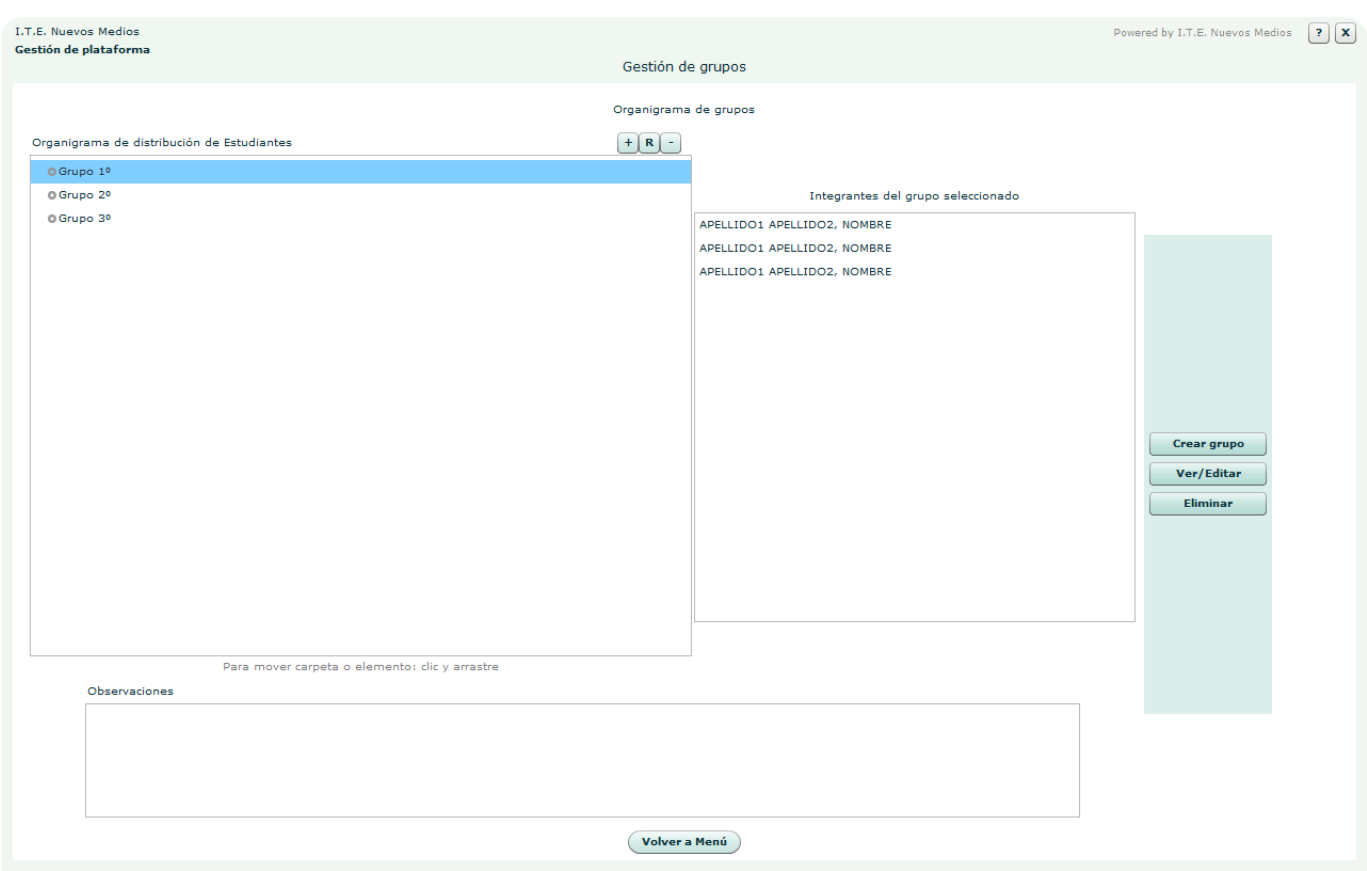

Presenta el Organigrama de distribución en grupos de los estudiantes inscritos a la plataforma, con acceso a las funciones que permiten su generación y gestión.

**Campos o zonas del panel:**

- Organigrama de distribución de Estudiantes**:**  Espacio destinado a la organización y distribución por grupos de los estudiantes activos en la plataforma.
- **Integrantes del grupo seleccionado:** Estudiantes inscritos al grupo seleccionado.
- Observaciones: Información adjunta al grupo seleccionado en el organigrama

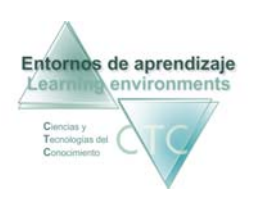

#### **Botones:**

- Crear grupo Agregar**:** Permite generar un nuevo grupo de estudiantes y asignarle Tutor/a.
- Ver/Editar Ficha**:**  Abre el formulario en el que se puede consultar y modificar los datos del grupo.
- **Cuitar:** Elimina de la lista el grupo seleccionado.
- Volver a menú**:** Vuelta al *Menú de Gestor de plataforma*.

\*\*\*\*\*\*\*\*\*\*\*\*\*\*\*\*\*\*\*\*\*\*\*\*\*\*\*\*

<span id="page-9-0"></span>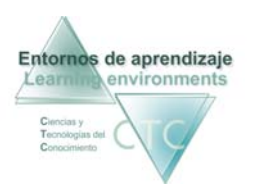

# Crear/editar grupo

Herramienta de generación o modificación de un grupo de estudiantes. Presenta tres pestañas que dan acceso a tres paneles:

#### **1 - Datos generales**

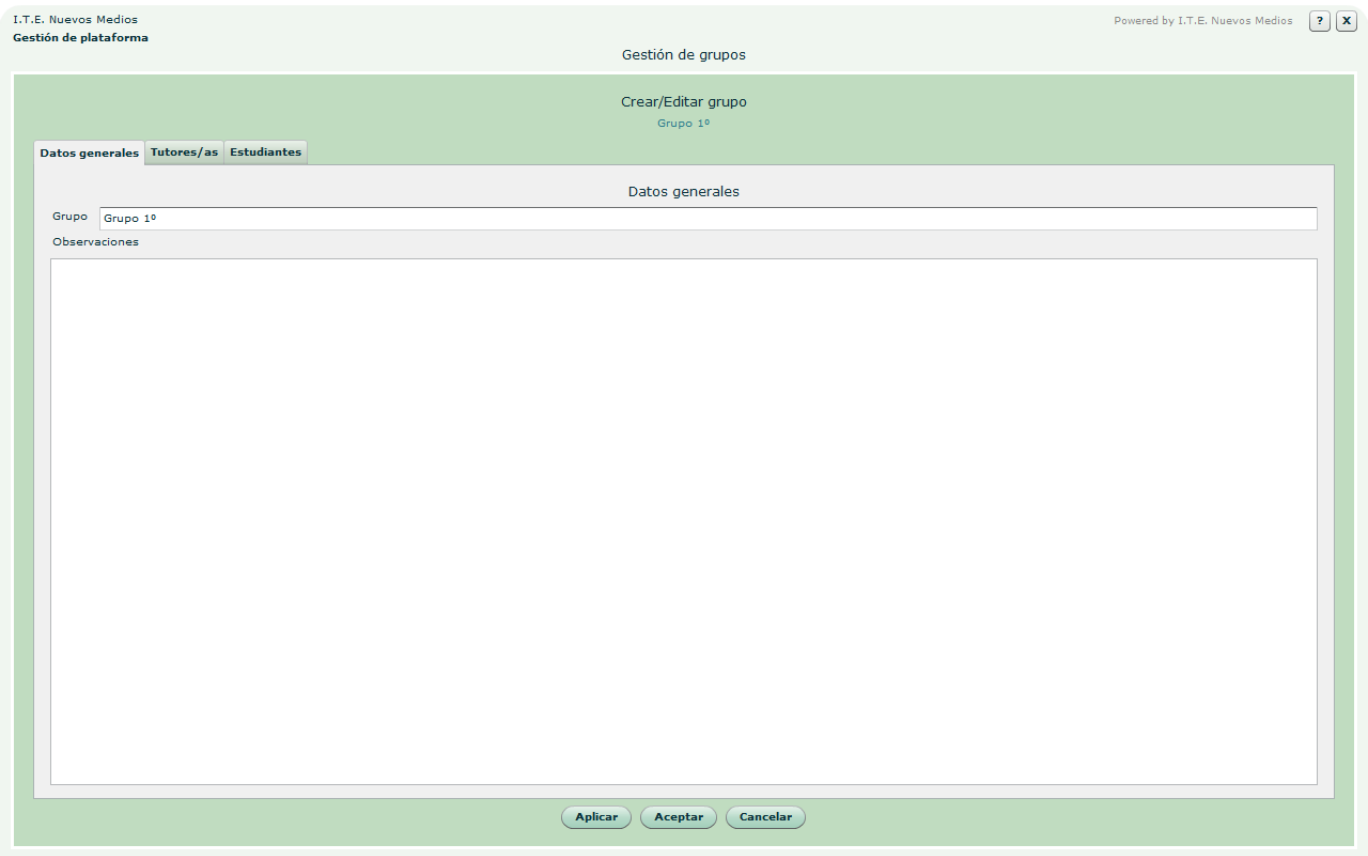

**Campos del panel:**

- **Grupo:** Nombre del grupo de estudiantes.
- **Observaciones:** Recoge información adjunta al grupo.

<span id="page-10-0"></span>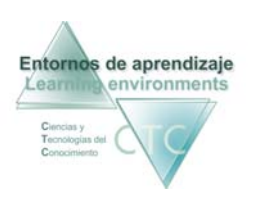

#### **2 - Tutores/as**

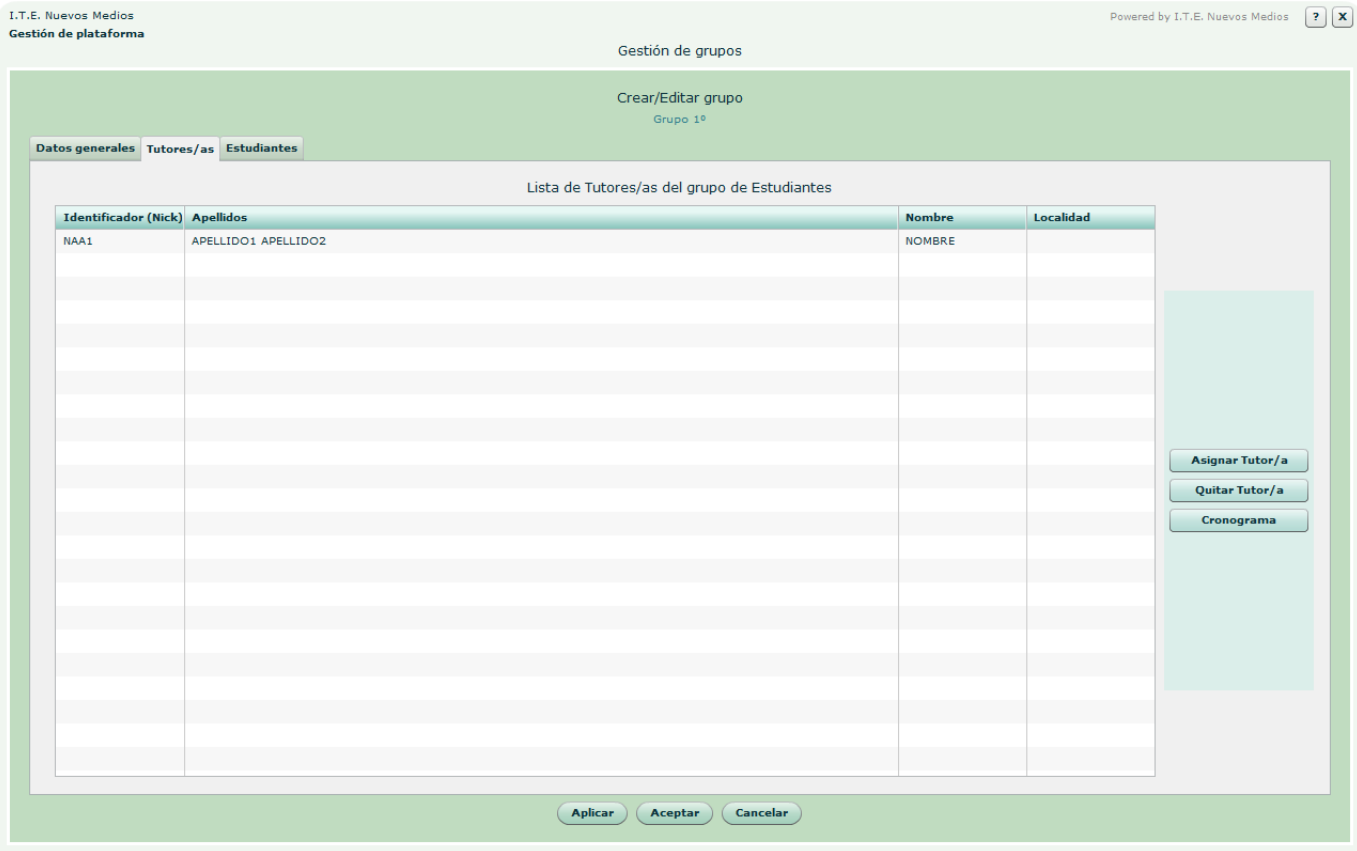

Este panel permite asignar y gestionar los Tutores/as del grupo.

**Campos o zonas del panel:**

 Lista de Tutores/as del grupo de Estudiantes asignados al grupo**:**  Contiene el Identificador (Nick), Apellidos, Nombre y Localidad.

**Botones:** 

- Asignar Agregar Tutor/a: Abre la lista de Tutores/as adscritos a la plataforma para seleccionar el que se quiera asignar.
- **Quitar Tutor/a:** Elimina de la lista el Tutor/a seleccionado.

<span id="page-11-0"></span>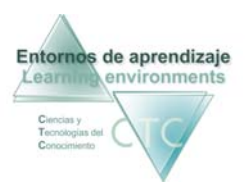

Entornos de aprendizaje CTC Manual de la herramienta Gestor

Cronograma:

Presenta el cronograma de actividades de tutoría desarrolladas por el seleccionado en la lista.

#### **3 - Estudiantes**

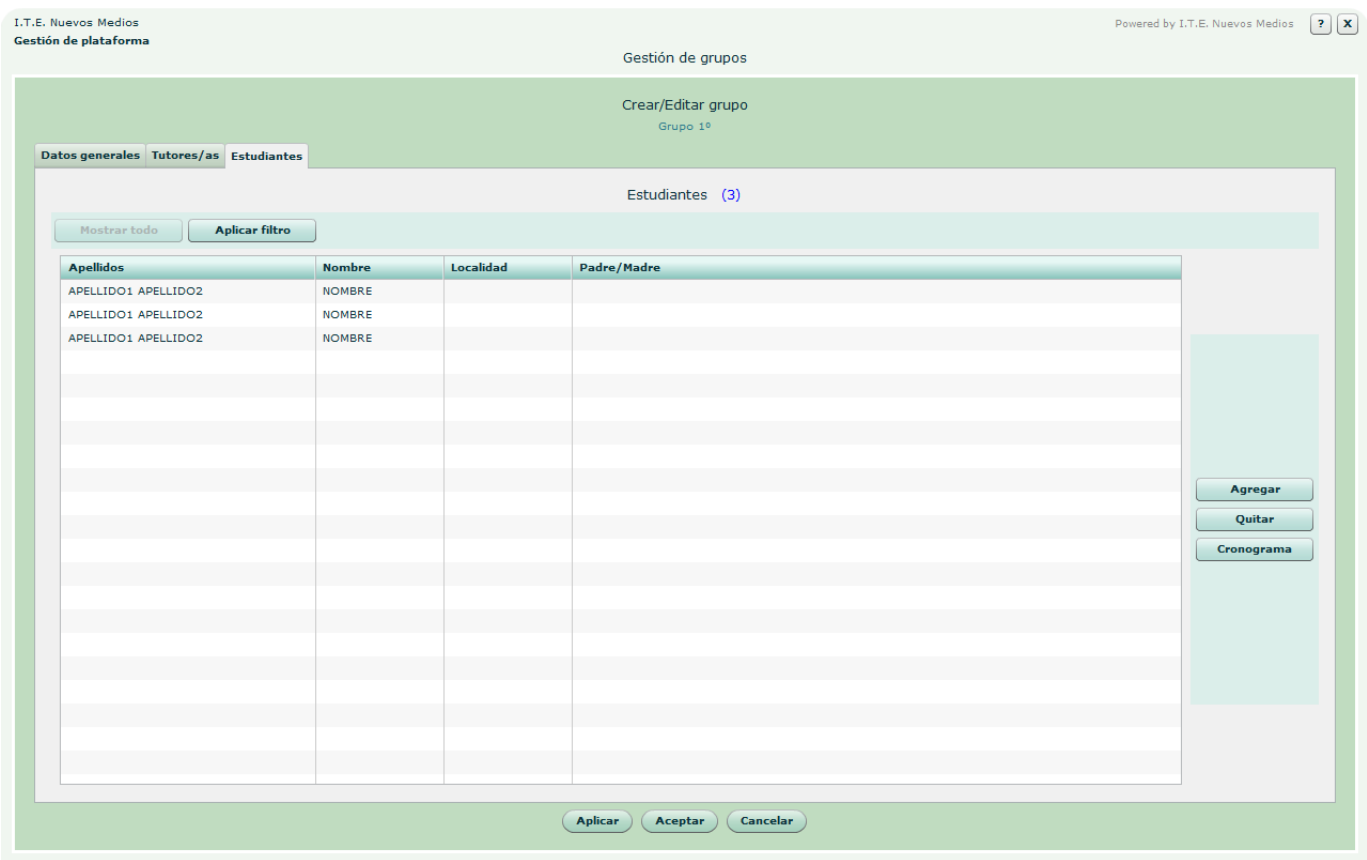

Este panel permite asignar y gestionar los Estudiantes integrantes del grupo.

**Botones:**

Agregar:

Abre la *Lista de Estudiantes* registrados en la plataforma, para seleccionar el que se quiera incluir en el grupo seleccionado.

**Cuitar:** Elimina de la lista el Estudiante seleccionado.

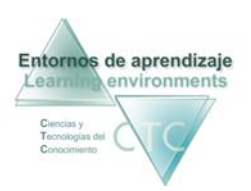

Cronograma:

Presenta el cronograma de actividades desarrolladas por el estudiante seleccionado en la lista.

**Criterios de selección de lista:**

La lista puede mostrar la totalidad de elementos o sólo aquellos que respondan a un criterio determinado.

El criterio se determinará pulsando sobre el botón *Aplicar filtro* y combinando las distintas opciones de las dos ventanas desplegables.

**Botones de pantalla:** 

- Aplicar: Guarda los cambios realizados por el Gestor de plataforma.
- Aceptar: Abandono de la pantalla con los cambios realizados.
- Cancelar: Vuelta a la pantalla de *Gestión de grupos* sin guardar cambios.

\*\*\*\*\*\*\*\*\*\*\*\*\*\*\*\*\*\*\*\*\*\*\*\*\*\*\*\*

<span id="page-13-0"></span>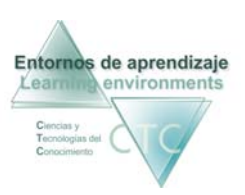

# Asignar Tutores/as al grupo

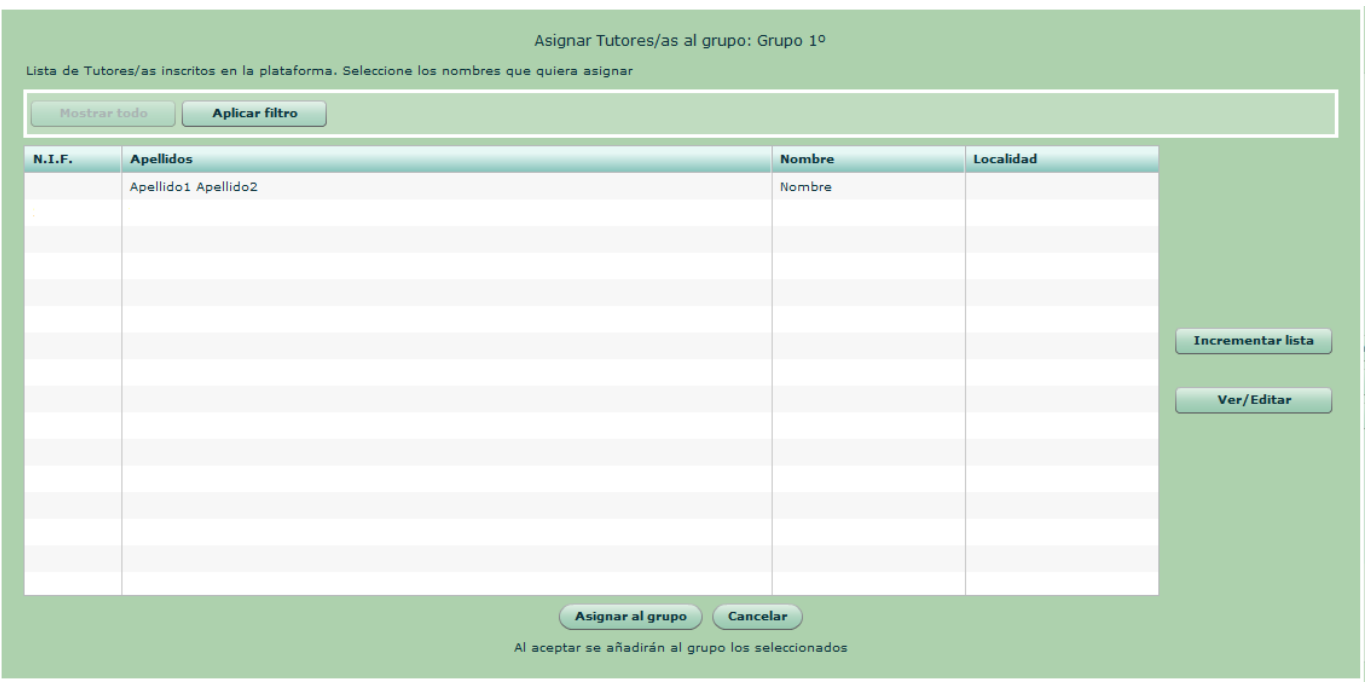

Este panel recoge la lista de Tutores/as inscritos en la plataforma, y en él se puede:

- Consultar sus fichas.
- Dar de alta a nuevos.
- Asignar al grupo los seleccionados en la lista.

#### **Botones:**

- Incrementar lista**:** Abre el formulario para inscribir en la plataforma un nuevo Tutor/a.
- Ver/Editar (ficha): Abre la ficha del Tutor/a seleccionado para consultar o modificar datos.
- Asignar al grupo: Vuelve a la pantalla de procedencia asignando al grupo los Tutores/as seleccionados en la lista.
- Cancelar: Vuelve a la pantalla de procedencia sin asignar Tutores/as.

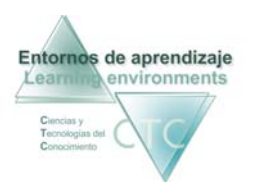

Entornos de aprendizaje CTC Centros de formación y clínicos

Criterios de selección de lista:

La lista puede mostrar la totalidad de elementos o sólo aquellos que respondan a un criterio determinado.

El criterio se determinará pulsando sobre el botón Aplicar filtro y combinando las distintas opciones de las dos ventanas desplegables.

\*\*\*\*\*\*\*\*\*\*\*\*\*\*\*\*\*\*\*\*\*\*\*\*\*\*\*\*

<span id="page-15-0"></span>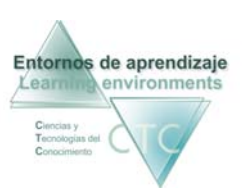

# Asignar Estudiantes al grupo

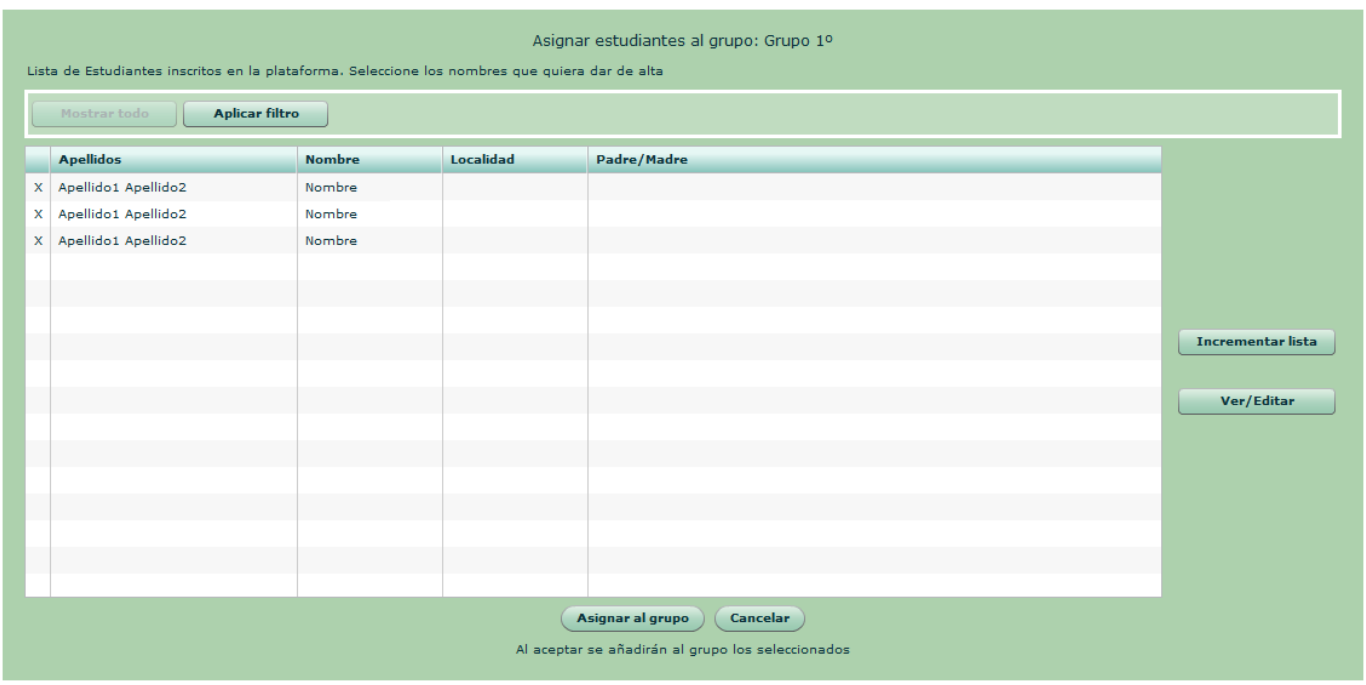

Este panel recoge la lista de estudiantes inscritos en la plataforma, y en él se puede:

- **Consultar sus fichas**
- Dar de alta a nuevos
- Asignar al grupo los seleccionados en la lista.

#### **Botones:**

- Incrementar lista**:** Abre el formulario para inscribir en la plataforma un nuevo Estudiante.
- Ver/Editar (ficha): Abre la ficha del Estudiante seleccionado para consultar o modificar sus datos.
- Asignar al grupo: Vuelve a la pantalla de procedencia asignando al grupo los Estudiantes seleccionados en la lista.
- Cancelar: Vuelve a la pantalla de procedencia sin asignar estudiantes.

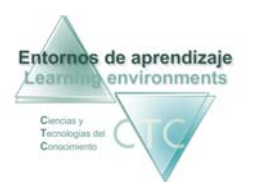

Entornos de aprendizaje CTC Centros de formación y clínicos

Criterios de selección de lista:

La lista puede mostrar la totalidad de elementos o sólo aquellos que respondan a un criterio determinado.

El criterio se determinará pulsando sobre el botón Aplicar filtro y combinando las distintas opciones de las dos ventanas desplegables.

\*\*\*\*\*\*\*\*\*\*\*\*\*\*\*\*\*\*\*\*\*\*\*\*\*\*\*\*

<span id="page-17-0"></span>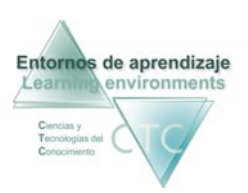

#### Acceso a Buzones y Foros de grupo

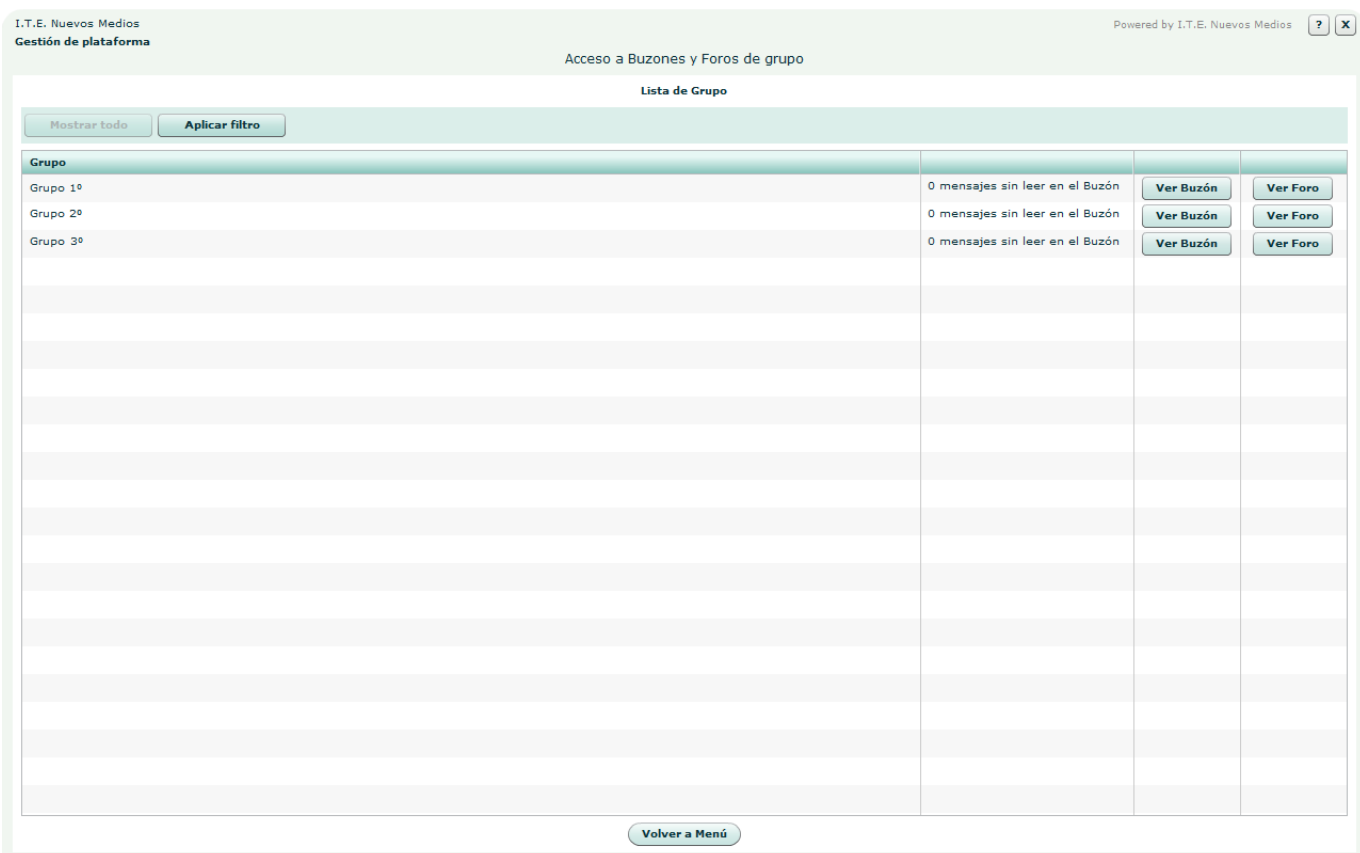

Presenta la lista de grupos activos en la plataforma, con información de mensajes sin leer y con accesos al Foro y al Buzón de cada uno de ellos.

**Botones:**

- **ver Buzón:** Botón de acceso al Buzón por cada uno de los grupos.
- **ver Foro:** Botón de acceso al Foro por cada uno de los grupos.
- Volver a Menú**:** Vuelta al *Menú de Gestor de plataforma*.

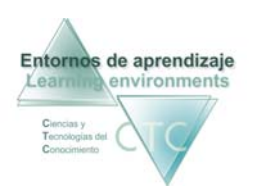

#### **Columnas:**

- Grupo: Nombre del grupo.
- Número de mensajes pendientes de leer en el buzón.
- Ver Buzón.
- Ver Foro.

**Criterios de selección de lista:**

La lista puede mostrar la totalidad de elementos o sólo aquellos que respondan a un criterio determinado.

El criterio se determinará pulsando sobre el botón *Aplicar filtro* y combinando las distintas opciones de las dos ventanas desplegables.

\*\*\*\*\*\*\*\*\*\*\*\*\*\*\*\*\*\*\*\*\*\*\*\*\*\*\*\*

<span id="page-19-0"></span>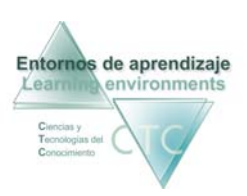

# Gestión de Estudiantes

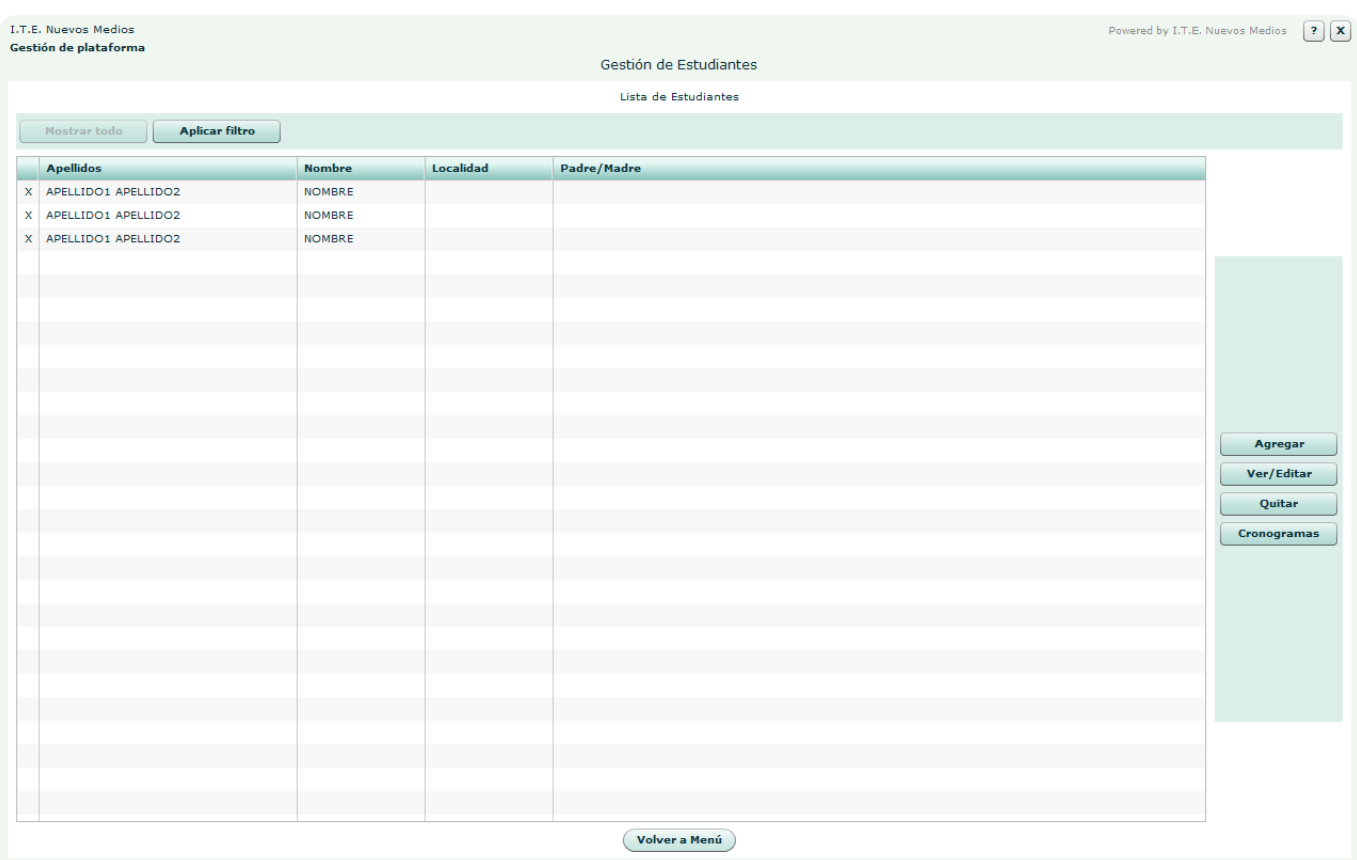

Presenta la lista de Estudiantes inscritos en la plataforma, con una serie de enlaces a herramientas de gestión.

**Botones:**

- Agregar**:** Abre el formulario para agregar un nuevo Estudiante a la plataforma.
	-
- Ver/Editar (Ficha)**:**

Abre la ficha del Estudiante seleccionado en la lista para consultar y editar los datos.

 Quitar: Quita de la plataforma el Estudiante seleccionado.

Entornos de aprendizaje CTC Manual de la herramienta Gestor

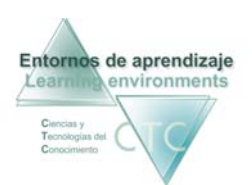

Centros de formación y clínicos

- Cronogramas: Da acceso al panel que muestra el cronograma de trabajo del Estudiante.
- Volver a Menú**:** Vuelta al *Menú de Gestor de plataforma*.

#### **Criterios de selección de lista:**

La lista puede mostrar la totalidad de elementos o sólo aquellos que respondan a un criterio determinado.

El criterio se determinará pulsando sobre el botón *Aplicar filtro* y combinando las distintas opciones de las dos ventanas desplegables.

\*\*\*\*\*\*\*\*\*\*\*\*\*\*\*\*\*\*\*\*\*\*\*\*\*\*\*\*

<span id="page-21-0"></span>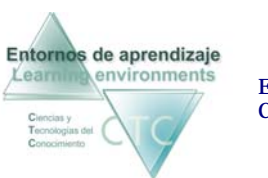

#### Acceso a cronogramas por grupos a los que pertenece el estudiante

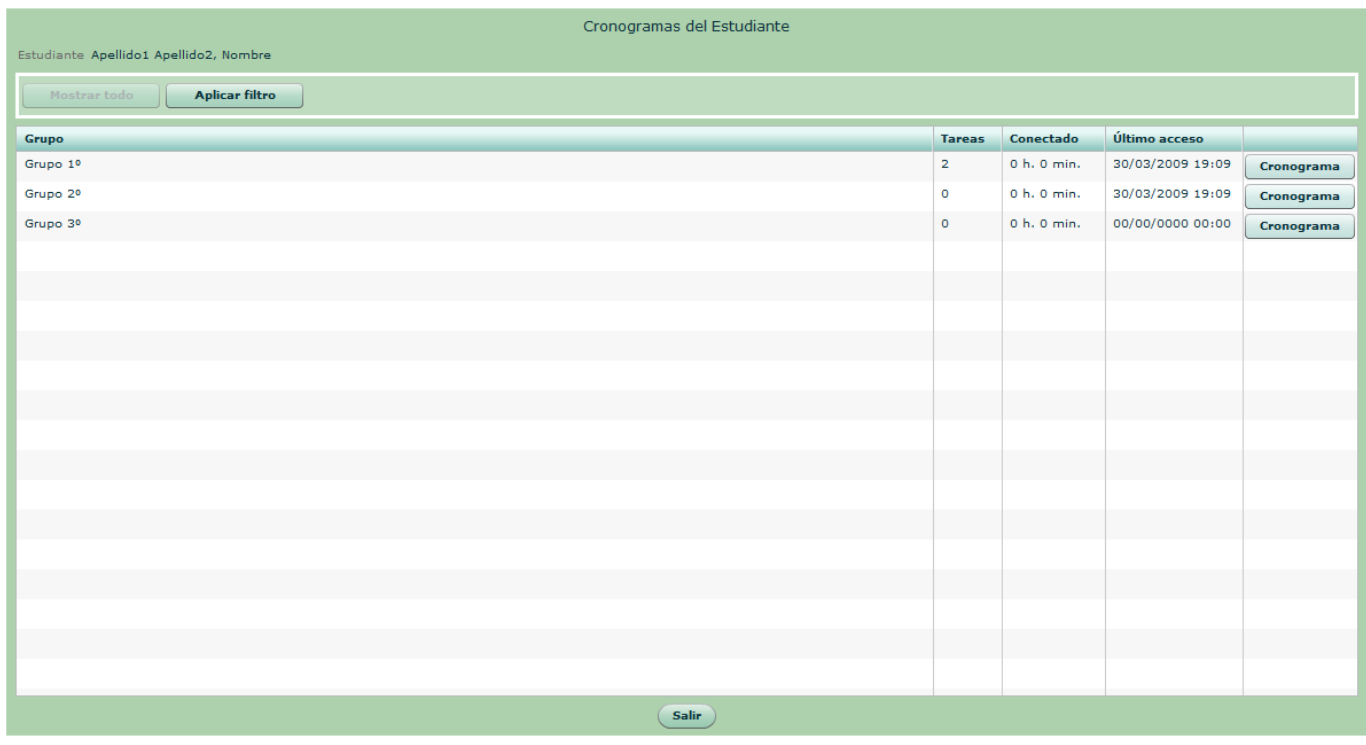

Este panel muestra como paso previo la lista de grupos en los que está inscrito el estudiante con acceso al cronograma correspondiente.

**Columnas que presenta la lista:**

- Grupo: Nombre del grupo o grupos al que pertenece el Estudiante.
- **Tareas:** Número de bloques de módulos/cuadernos asignados.
- Conectado:

Tiempo de conexión del Estudiante en cada grupo.

**·** Último acceso: La última vez que el Estudiante accedió a la plataforma.

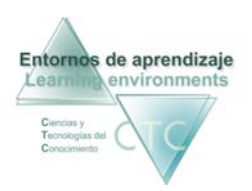

**Botones:** 

- Cronograma: Acceso al cronograma de actividades del estudiante en el grupo seleccionado
- Salir: Vuelta a la pantalla Gestión de Estudiantes.

\*\*\*\*\*\*\*\*\*\*\*\*\*\*\*\*\*\*\*\*\*\*\*\*\*\*\*\*

<span id="page-23-0"></span>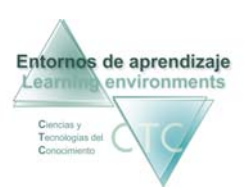

# Cronograma de actividades del Estudiante en el grupo

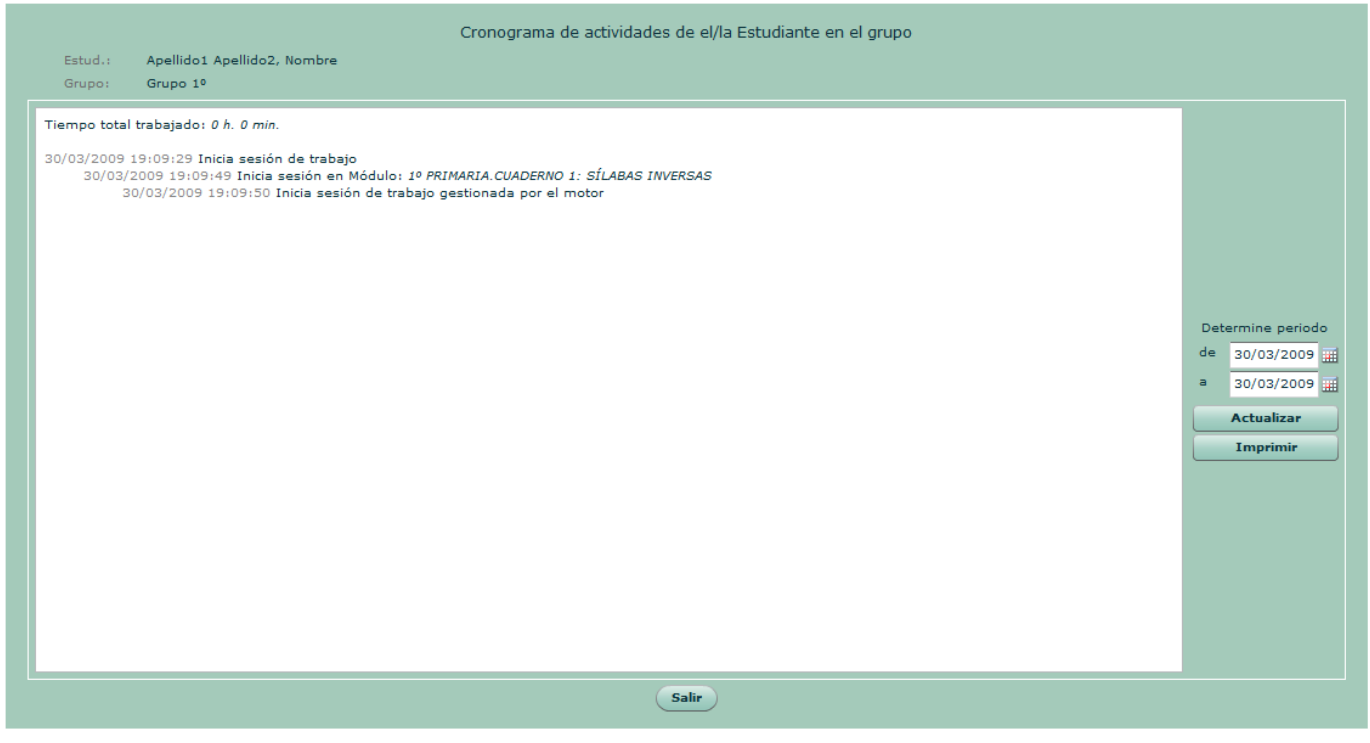

Presentación cronológica de las actividades y resultados desarrolladas por el/la estudiante en el grupo seleccionado.

**Campos del panel:** 

- Sesiones de trabajo: Señala la fecha y la hora de las sesiones, así como los Módulos en los que ha trabajado.
	- Determinar periodo: Las casillas superior e inferior acotarán el periodo de tiempo que comprenderá el informe. Se podrá escribir la fecha o desplegar el calendario haciendo clic en el icono de la derecha.

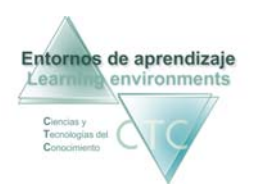

#### **Botones:**

- Actualizar:

Se deberá pulsar este botón cada vez que se efectúe un cambio en el periodo de tiempo.

- Imprimir:  $\blacksquare$ Imprime el cronograma del módulo.
- · Salir: Regresa al panel anterior.

\*\*\*\*\*\*\*\*\*\*\*\*\*\*\*\*\*\*\*\*\*\*\*\*\*\*\*\*

#### Crear/editar ficha de Estudiante

<span id="page-25-0"></span>Presenta un formulario que recoge los datos del Estudiante, dividido en dos zonas indicadas por pestañas:

#### **1 - Datos personales**

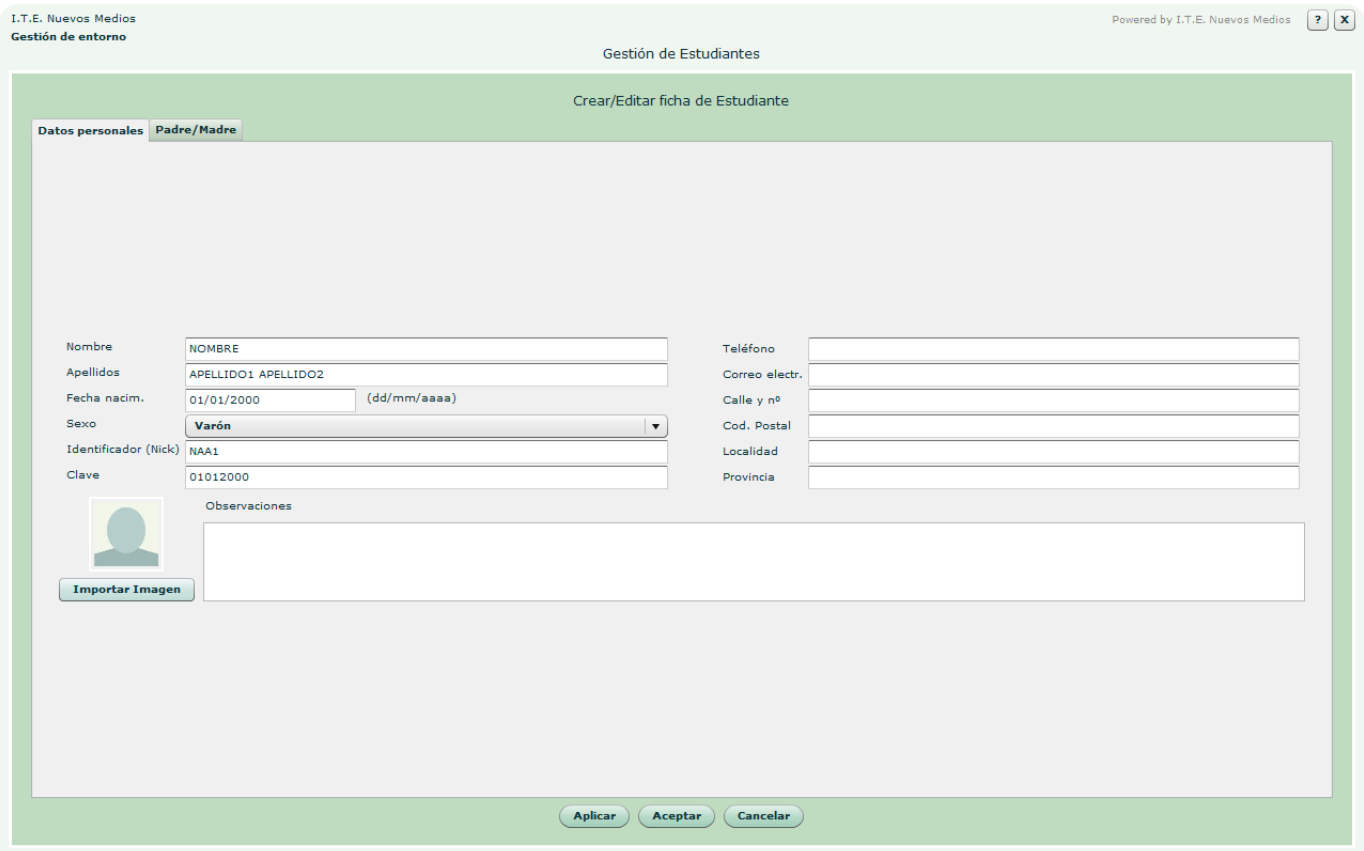

**Campos del panel:**

- Nombre, Apellidos, Sexo, Teléfono, Correo electrónico, Calle y nº, Cód. Postal, Localidad, Provincia.
- Fecha de nacimiento (dd/mm/aaaa)**:** El formato dd/mm/aaaa indica que el día y mes de la fecha se deben escribir con dos dígitos y el año con cuatro. *Ej. 22/01/2015*
- **I** Identificador (Nick):

<span id="page-26-0"></span>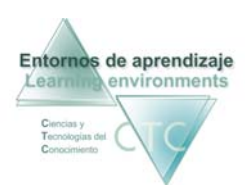

El Nick (que significa alias o mote) servirá para identificase en la pantalla de entrada y en el uso del Foro o Buzón. Para que cumpla su función de utilidad en Internet será conveniente que no contenga demasiados caracteres.

Clave**:** 

Clave de acceso que deberá recordar el Estudiante para identificase al entrar en la plataforma.

Observaciones: Información adicional sobre el estudiante.

**Botones:**

 Importar imagen**:** Introducirá una imagen que identifique al Estudiante y que aparecerá con frecuencia en las pantallas del programa.

#### **2 – Padre/Madre**

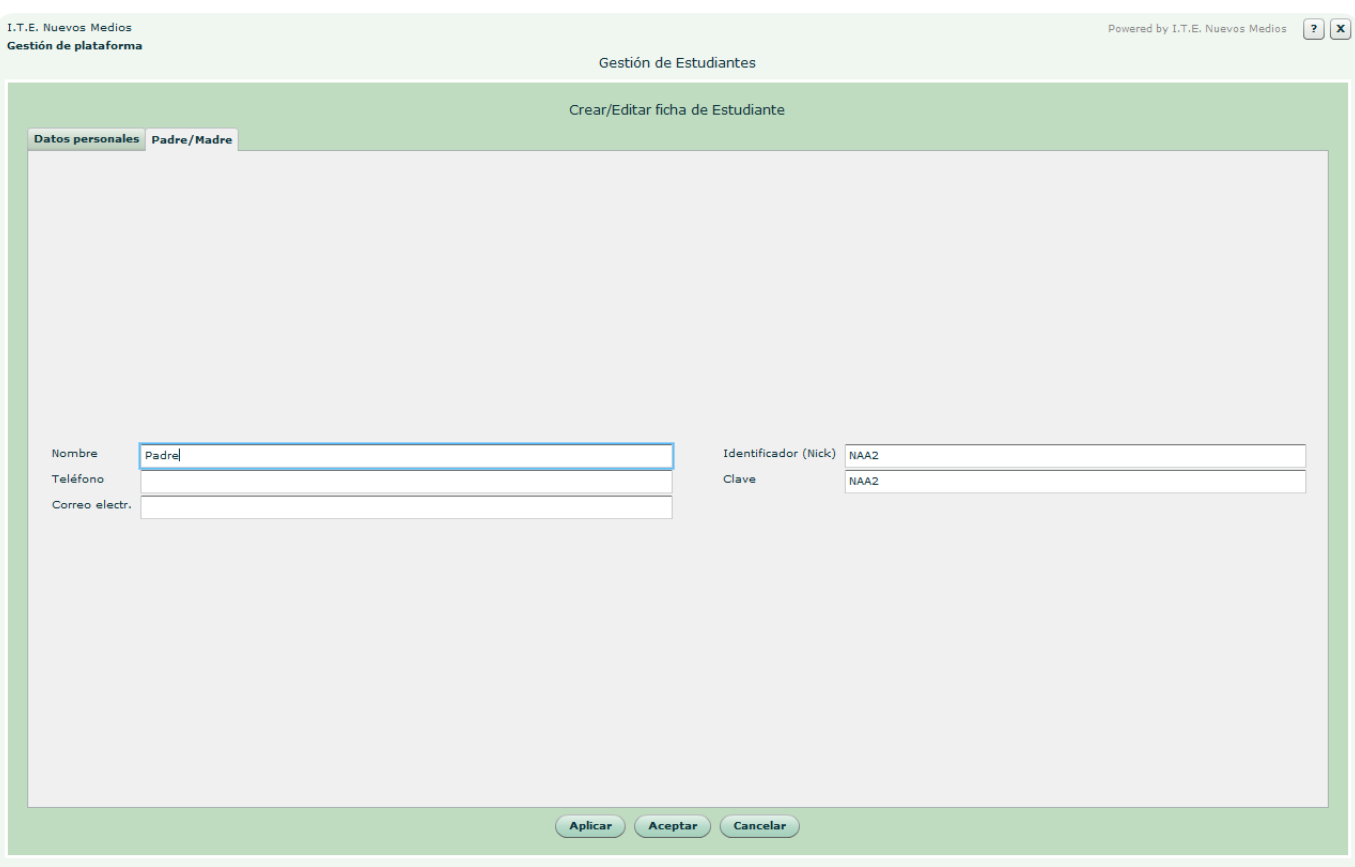

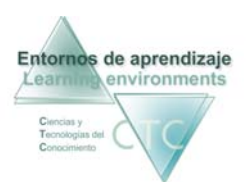

Entornos de aprendizaje CTC Centros de formación y clínicos

Este formulario recoge datos sobre los progenitores o personas responsables del estudiante.

**Botones de panel:** 

- Aplicar: Guarda modificaciones sin abandonar la pantalla.
- Aceptar: Guarda modificaciones y vuelve a la pantalla Lista de Estudiantes.
- Cancelar: Vuelve a la pantalla Lista de Estudiantes sin guardar modificaciones.

\*\*\*\*\*\*\*\*\*\*\*\*\*\*\*\*\*\*\*\*\*\*\*\*\*\*\*\*

<span id="page-28-0"></span>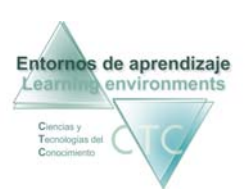

Entornos de aprendizaje CTC Manual de la herramienta Gestor

# Gestión de Tutores/as

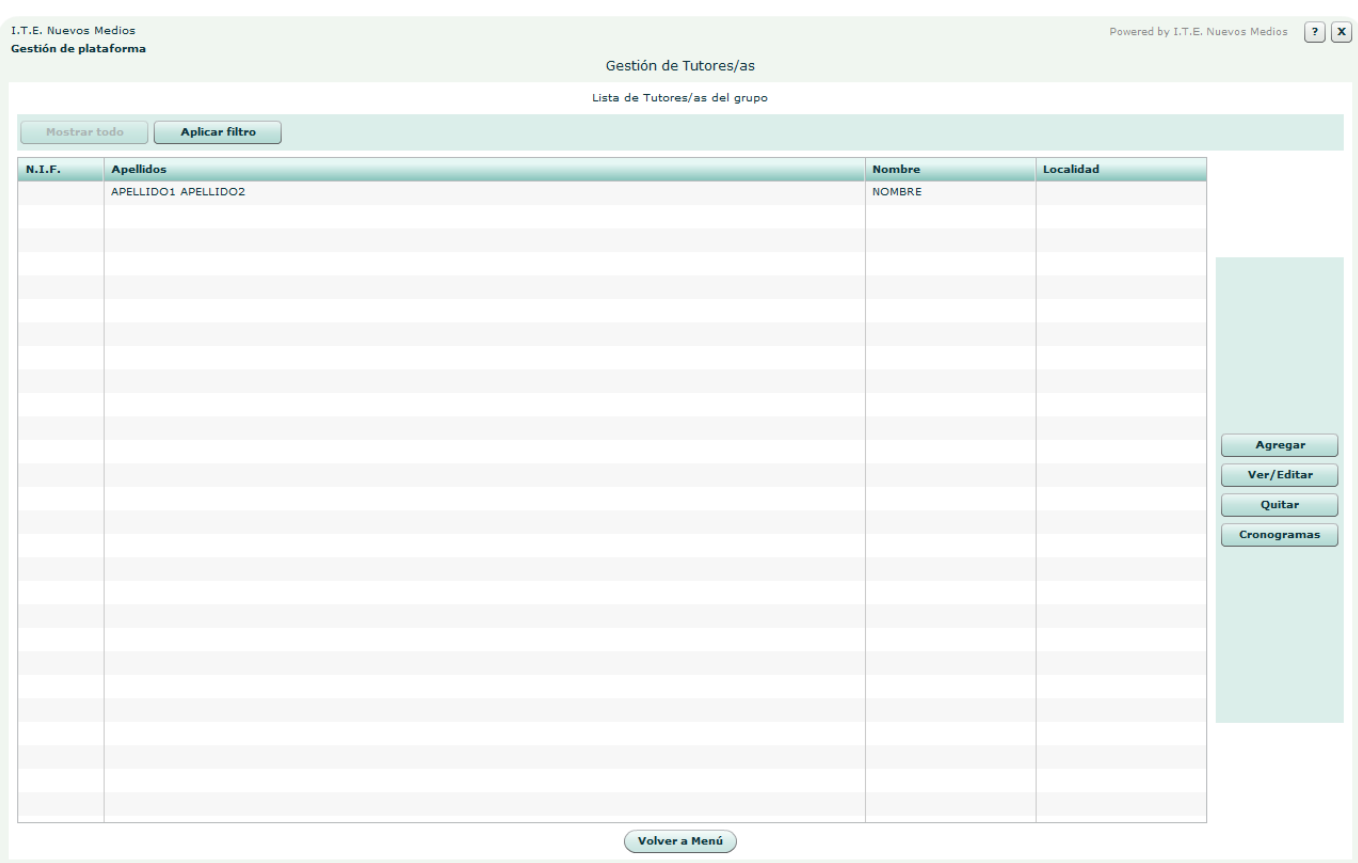

Presenta la lista de Tutores/as inscritos en la plataforma, con una serie de enlaces a herramientas de gestión.

**Botones:**

Agregar**:**

Abre el formulario para agregar un nuevo Tutor/a a la plataforma.

Ver/Editar (Ficha)**:** 

Abre la ficha del Tutor/a seleccionado en la lista para consultar y editar los datos.

- **Ouitar:** Quita de la plataforma el Tutor/a seleccionado.
- Cronogramas: Muestra el panel de actividades del Tutor/a.

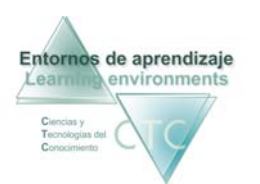

 Volver a Menú**:** Vuelta al *Menú de Gestor de plataforma*.

**Criterios de selección de lista:**

La lista puede mostrar la totalidad de elementos o sólo aquellos que respondan a un criterio determinado.

El criterio se determinará pulsando sobre el botón *Aplicar filtro* y combinando las distintas opciones de las dos ventanas desplegables.

\*\*\*\*\*\*\*\*\*\*\*\*\*\*\*\*\*\*\*\*\*\*\*\*\*\*\*\*

# Acceso a cronogramas de Tutor/a por grupo asignado

<span id="page-30-0"></span>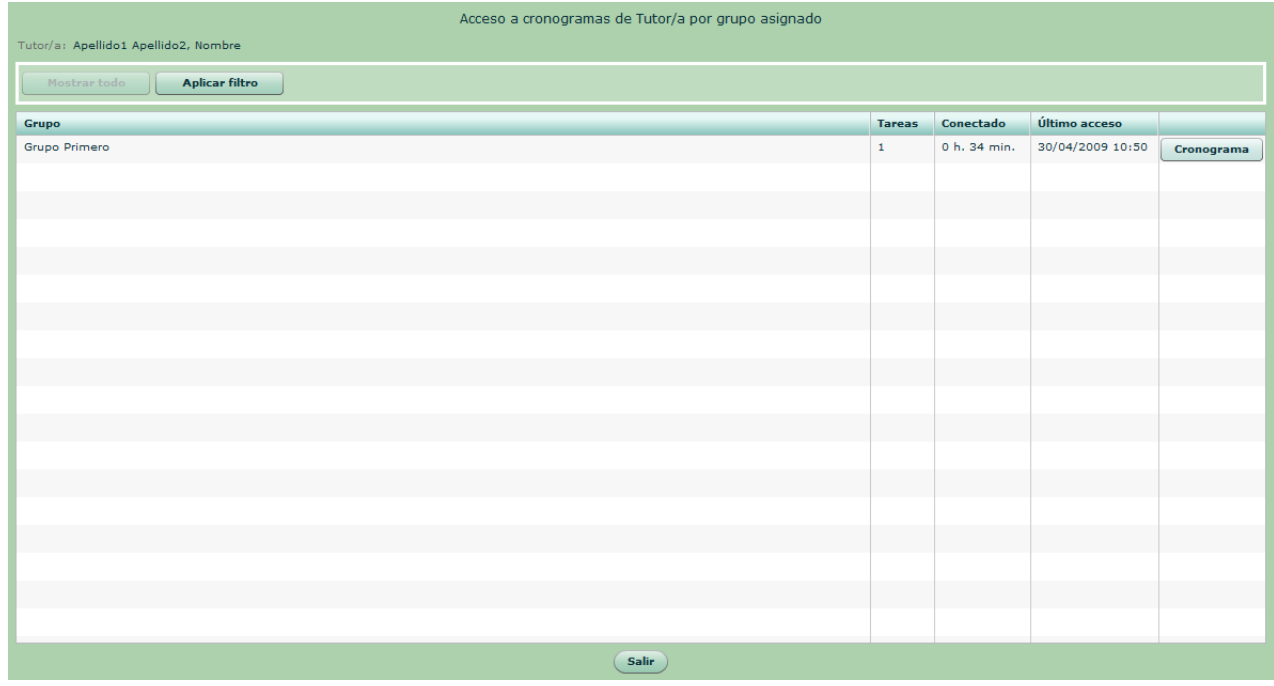

Este panel muestra la información de las actividades del Tutor/a.

**Columnas que presenta la lista:**

Grupo:

Nombre del grupo o grupos gestionados por el Tutor/a.

- **Tareas:** Número de tareas tutorizadas.
- Conectado: Tiempo de conexión del Tutor/a en cada grupo.
- Último acceso: La última vez que el Tutor accedió a la plataforma.

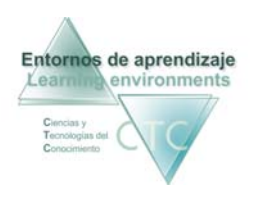

#### **Botones:**

**Cronograma:** 

Tiempo de sesión detalla del Tutor/a en cada grupo de trabajo.

Salir:

Vuelta a la pantalla Gestión de Tutores/as.

\*\*\*\*\*\*\*\*\*\*\*\*\*\*\*\*\*\*\*\*\*\*\*\*\*\*\*\*

<span id="page-32-0"></span>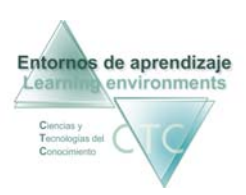

# Cronograma de actividades de el/la Tutor/a en el grupo

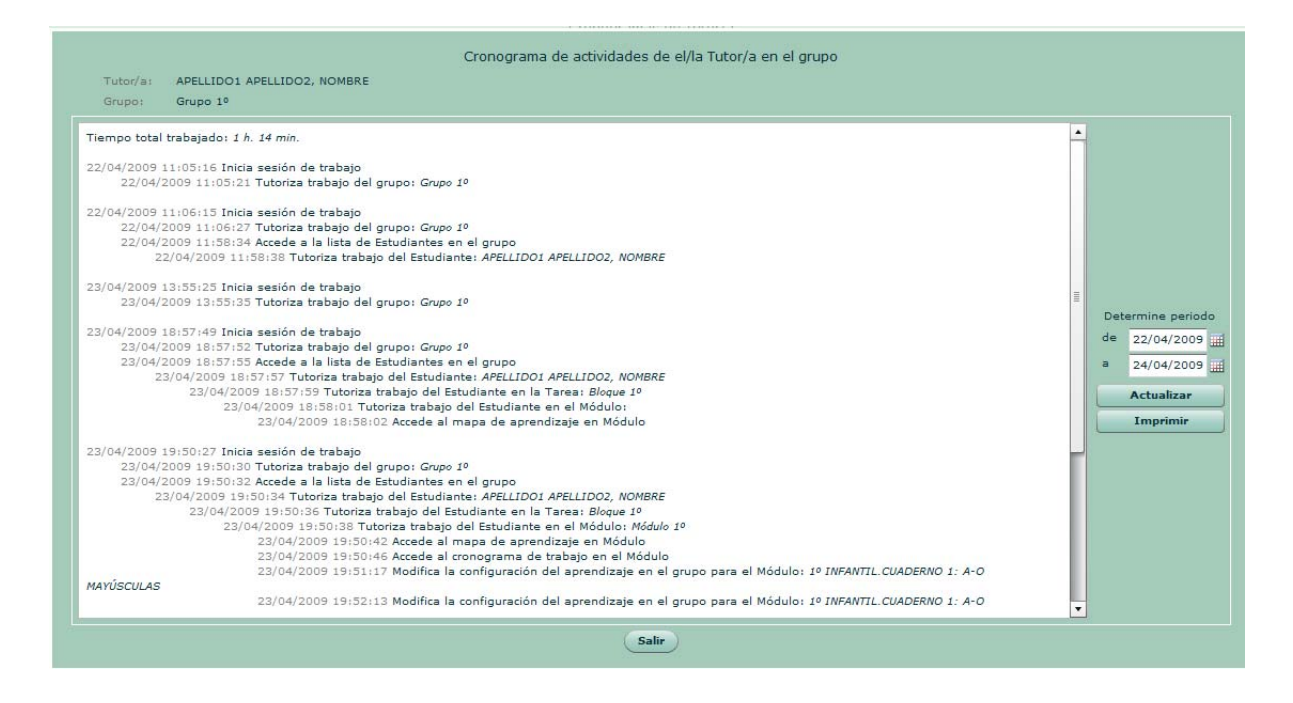

Este panel muestra las actividades de tutorización por cada grupo de Estudiantes.

#### **Campos del panel:**

- Sesiones de trabajo: Señala la fecha y la hora de las sesiones, así como los grupos, Estudiantes, Módulos, ... en los que ha trabajado.
- **Determinar periodo:**

Las casillas superior e inferior acotarán el periodo de tiempo que comprenderá el informe. Se podrá escribir la fecha o desplegar el calendario haciendo clic en el icono de la derecha.

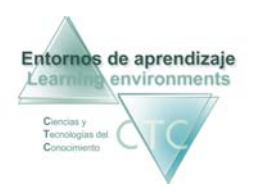

#### **Botones:**

- Actualizar:

Se deberá pulsar este botón cada vez que se efectúe un cambio en el periodo de tiempo.

- Imprimir:  $\blacksquare$ Imprime el cronograma del módulo.
- · Salir: Regresa al panel anterior.

\*\*\*\*\*\*\*\*\*\*\*\*\*\*\*\*\*\*\*\*\*\*\*\*\*\*\*\*

<span id="page-34-0"></span>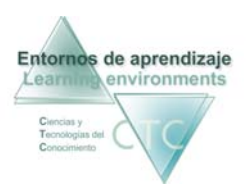

#### Crear/editar ficha de Tutor/a

Presenta un formulario que recoge los datos del Tutor/a, dividido en dos zonas indicadas por pestañas:

#### **1 - Datos personales**

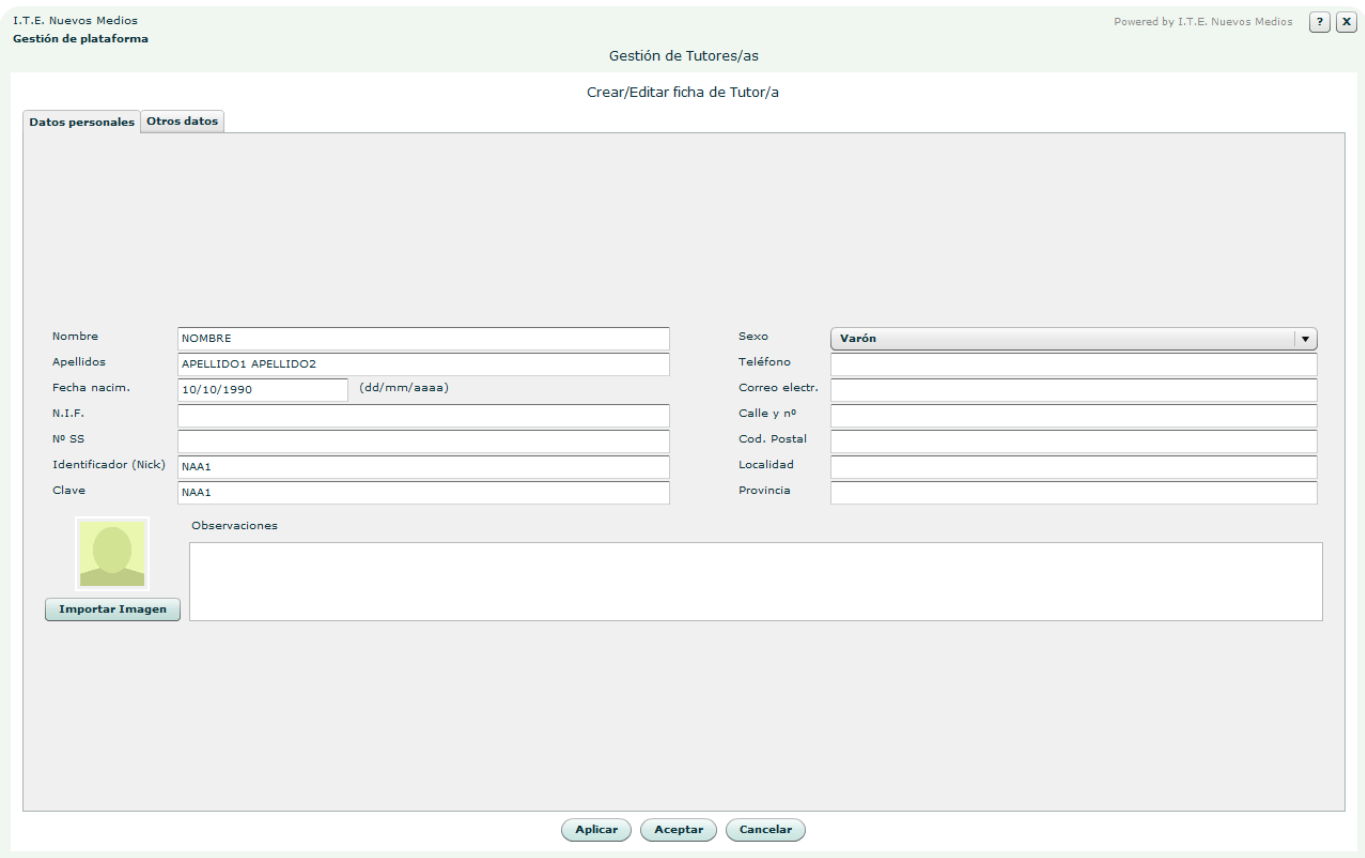

**Campos o zonas:**

- Nombre, Apellidos, N.I.F., Nº SS, Sexo, Teléfono, Correo electrónico, Calle y nº, Cód. Postal, Localidad y Provincia.
- Fecha de nacimiento (dd/mm/aaaa)**:** El formato dd/mm/aaaa indica que el día y mes de la fecha se deben escribir con dos dígitos y el año con cuatro. Ej. 22/11/2015

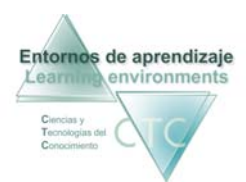

**Identificador (Nick):** 

El Nick (que significa alias o mote) servirá para identificase en la pantalla de entrada y en el uso del Foro o Buzón. Para que cumpa su función de utilidad en Internet será conveniente que no contenga demasiados caracteres.

Clave**:** 

Clave de acceso que deberá recordar el Tutor/a para identificase al entrar en la plataforma.

**-** Observaciones: Información adjunta.

**Botones:**

 Importar imagen**:** Introducirá una imagen identificadora del Tutor/a que aparecerá con frecuencia en las pantallas del programa.

<span id="page-36-0"></span>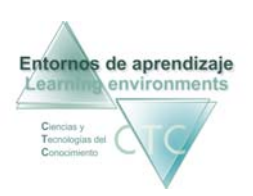

Entornos de aprendizaje CTC Centros de formación y clínicos

#### 2 - Otros datos

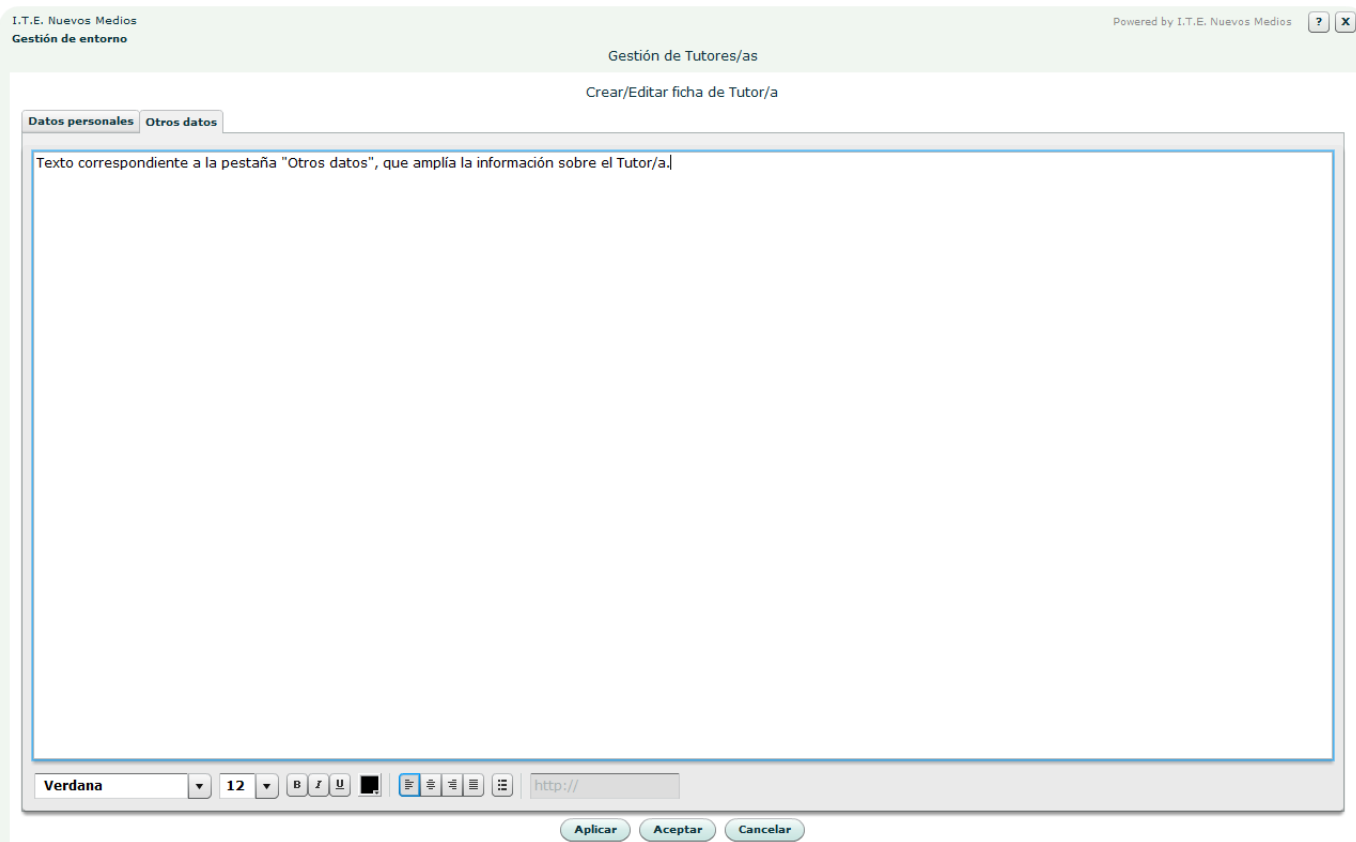

Espacio en el que se puede escribir o pegar texto.

**Botones de panel:** 

- Aplicar: Guarda modificaciones sin abandonar la pantalla.
- Aceptar: Guarda modificaciones y vuelve a la pantalla Lista de Tutores/as.
- Cancelar: Vuelve a la pantalla Lista de Tutores/as sin guardar modificaciones.

\*\*\*\*\*\*\*\*\*\*\*\*\*\*\*\*\*\*\*\*\*\*\*\*\*\*\*\*

<span id="page-37-0"></span>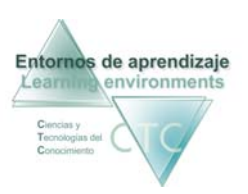

## Gestión de Autores/as de contenidos

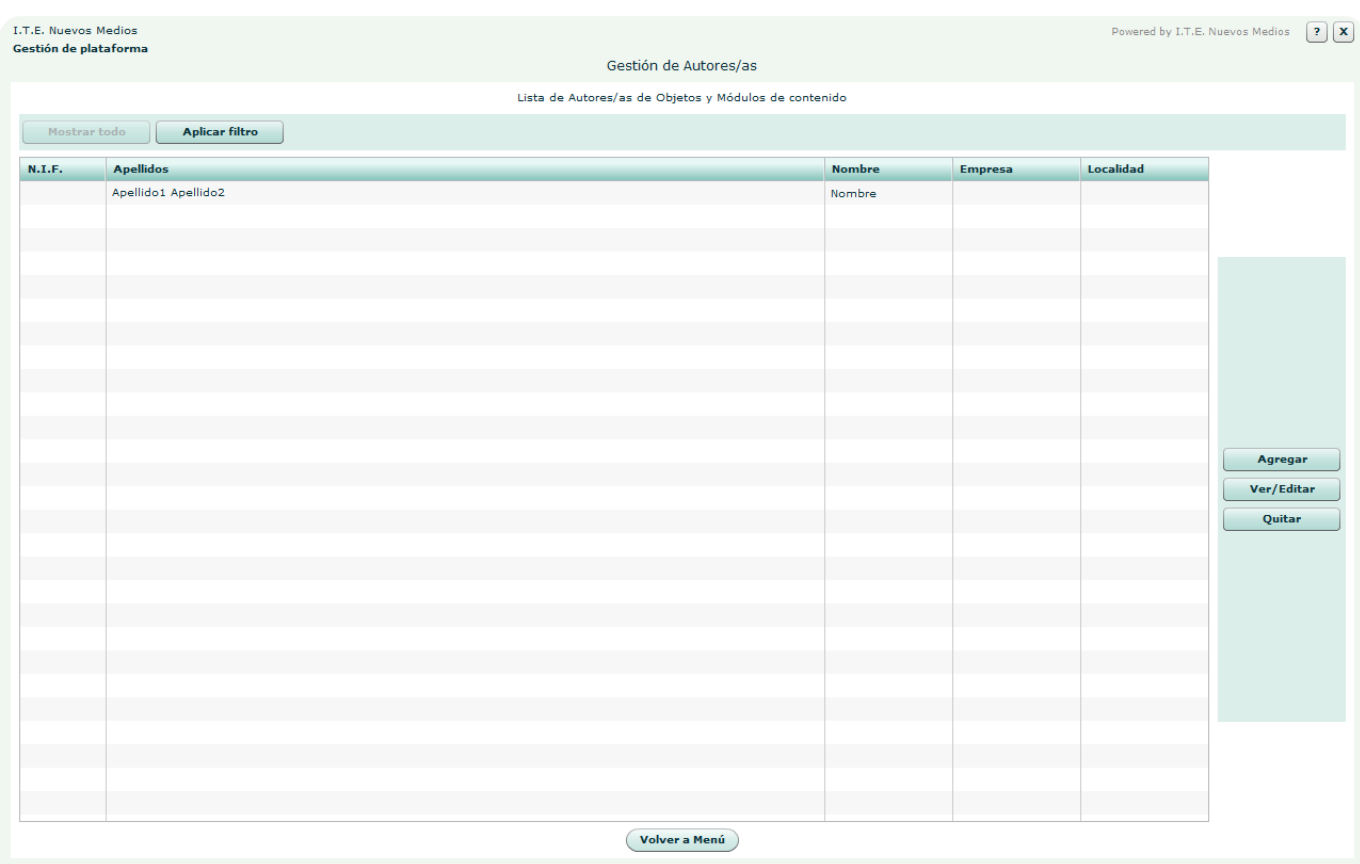

Presenta la lista de Autores/as de contenidos registrados en la plataforma, con una serie de enlaces a herramientas de gestión.

**Botones:**

- Agregar**:** Abre el formulario para agregar un nuevo Autor/a a la plataforma.
- Ver/Editar Ficha**:**  Abre la ficha del Autor/a seleccionado en la lista para consultar y editar los datos.
- **Cuitar:** Quita de la plataforma el Autor/a seleccionado.
- Volver a Menú**:** Vuelta al *Menú de Gestor de plataforma*.

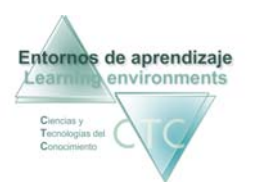

Entornos de aprendizaje CTC Centros de formación y clínicos

Criterios de selección de lista:

La lista puede mostrar la totalidad de elementos o sólo aquellos que respondan a un criterio determinado.

El criterio se determinará pulsando sobre el botón Aplicar filtro y combinando las distintas opciones de las dos ventanas desplegables.

\*\*\*\*\*\*\*\*\*\*\*\*\*\*\*\*\*\*\*\*\*\*\*\*\*\*\*\*

<span id="page-39-0"></span>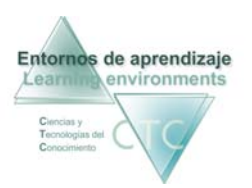

Crear/editar ficha de Autor/a

Presenta un formulario que recoge los datos del Autor/a, dividido en dos zonas indicadas por pestañas:

#### **1 - Datos personales**

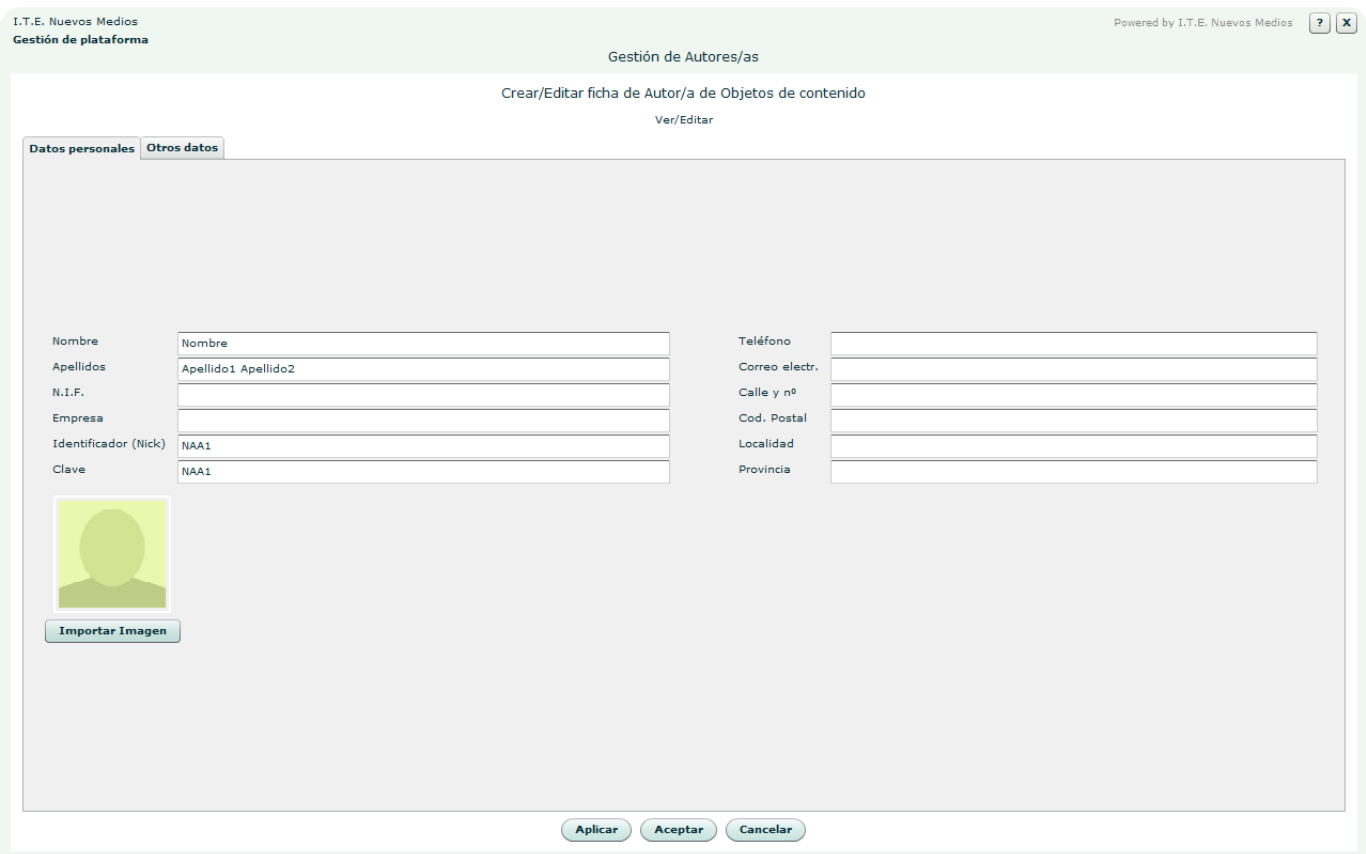

**Campos o zonas:**

- Nombre, Apellidos, N.I.F., Empresa, Teléfono, Correo electrónico, Calle y nº, Cód. Postal, Localidad y Provincia.
- **Identificador (Nick):**

El Nick (que significa alias o mote) servirá para identificase en la pantalla de entrada y en el uso del Foro o Buzón. Para que cumpa su función de utilidad en Internet será conveniente que no contenga demasiados caracteres.

<span id="page-40-0"></span>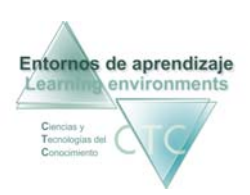

Clave**:** 

Clave de acceso que deberá recordar el Autor/a para identificase al entrar en la plataforma.

**Botones:**

 Importar imagen**:** Introducirá una imagen identificadora del Autor/a.

#### **2 - Otros datos**

Espacio en el que se puede escribir o pegar texto.

**Botones de panel:** 

- Aplicar**:** Guarda modificaciones sin abandonar la pantalla.
- Aceptar**:**  Guarda modificaciones y vuelve a la pantalla *Lista de Autores/as*.
- Cancelar**:** Vuelve a la pantalla *Lista de Autores/as* sin guardar modificaciones.

\*\*\*\*\*\*\*\*\*\*\*\*\*\*\*\*\*\*\*\*\*\*\*\*\*\*\*\*

<span id="page-41-0"></span>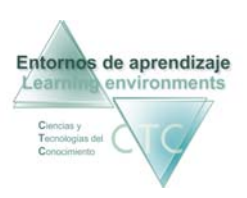

# Crear/editar ficha del Gestor de plataforma

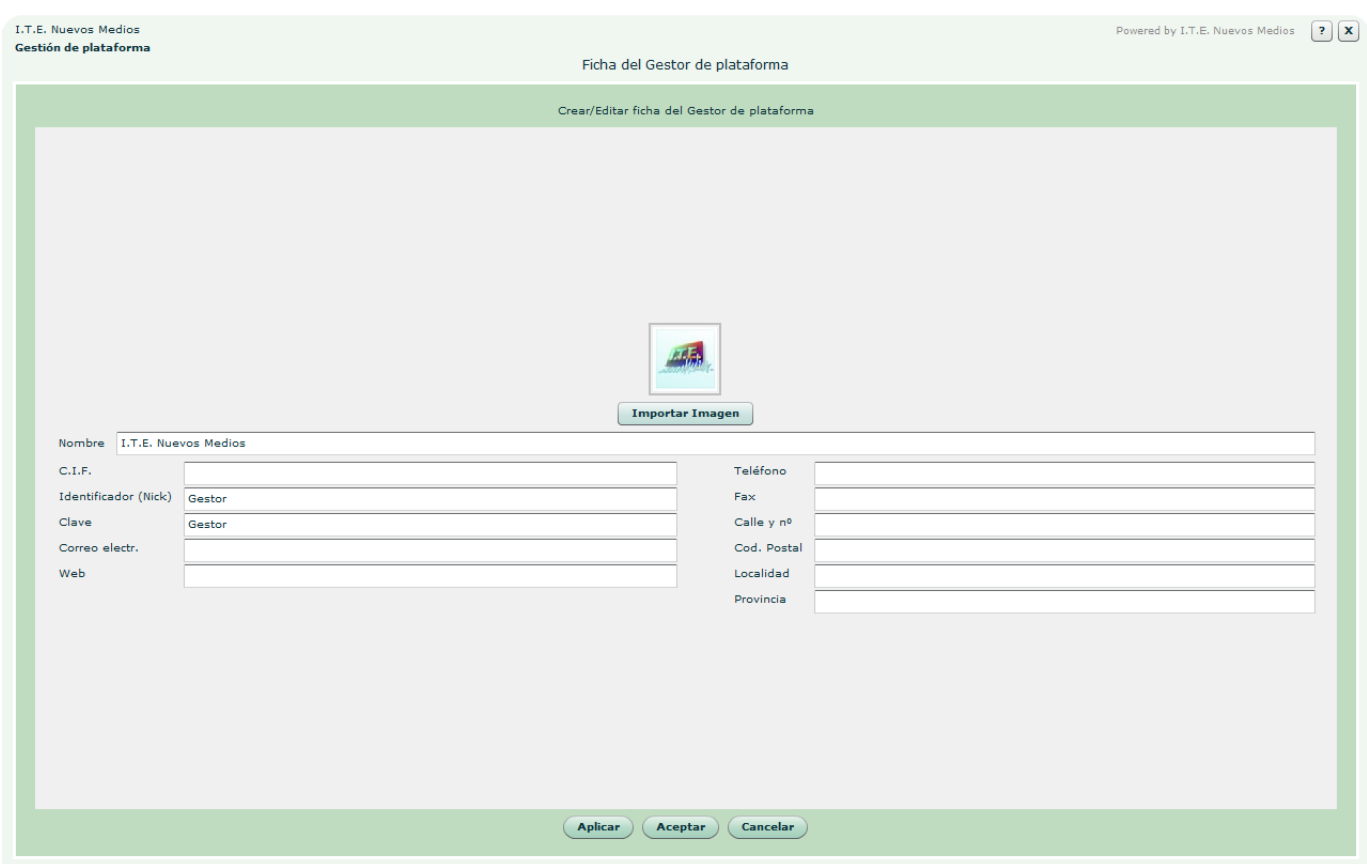

Presenta un formulario con diversos campos que recogen los datos del Gestor de plataforma.

**Campos o zonas:**

- Nombre, C.I.F., Identificador (Nick), Clave, Correo electr., Web, Teléfono, Fax, Calle y nº, Cód. Postal, Localidad y Provincia.
- **Identificador (Nick):** El Nick (que significa alias o mote) servirá para identificase en la pantalla de entrada. Para que cumpa su función de utilidad en Internet será conveniente que no contenga demasiados caracteres.
- Clave**:**

Clave de acceso que deberá recordar el Gestor para identificase al entrar en la plataforma.

- **Importar imagen:** Introducirá una imagen identificadora del Gestor de plataforma.
- Aplicar**:** Guarda modificaciones sin abandonar la pantalla.
- Aceptar**:**  Guarda modificaciones y vuelve a la pantalla *Menú de Gestor de plataforma*.
- Cancelar**:**

Vuelve a la pantalla *Menú de Gestor de plataforma* sin guardar algunas posibles modificaciones.

\*\*\*\*\*\*\*\*\*\*\*\*\*\*\*\*\*\*\*\*\*\*\*\*\*\*\*\*